## <span id="page-0-0"></span>**Guia do Usuário do Monitor Flat Panel em Dell™ 2709W**

#### **Sobre seu monitor**

[Recursos do Produto](file:///C:/data/Monitors/2709W/BP/UG/about.htm#Product%20features) [Identificação de Peças e Controles](file:///C:/data/Monitors/2709W/BP/UG/about.htm#Identifying) [Especificações do monitor](file:///C:/data/Monitors/2709W/BP/UG/about.htm#Specifications) [Interface USB \(Universal Serial Bus\)](file:///C:/data/Monitors/2709W/BP/UG/about.htm#Universal%20Serial%20Bus%20(USB)%20Interface) [Especificações do leitor de cartão](file:///C:/data/Monitors/2709W/BP/UG/about.htm#Card%20Reader%20Specificatoins) [Recurso Plug and Play](file:///C:/data/Monitors/2709W/BP/UG/about.htm#plug_and_play_capability) Orientações para Manutençã

#### **Configurando seu monitor**

[Conexão do monitor](file:///C:/data/Monitors/2709W/BP/UG/setup.htm#Connecting%20Your%20Monitor) [Como organizar seus cabos](file:///C:/data/Monitors/2709W/BP/UG/setup.htm#Organizing%20Your%20Cables) [Fixação do Soundbar no monitor \(opcional\)](file:///C:/data/Monitors/2709W/BP/UG/setup.htm#Soundbar%20Attachment%20to%20the%20Monitor)

#### **Operação do Monitor**

[Uso do painel frontal](file:///C:/data/Monitors/2709W/BP/UG/operate.htm#Using%20the%20Front%20Panel) [Uso do sistema OSD](file:///C:/data/Monitors/2709W/BP/UG/operate.htm#Using%20the%20OSD) [Configuração da resolução ideal](file:///C:/data/Monitors/2709W/BP/UG/operate.htm#Setting%20the%20Optimal%20Resolution) [Uso do Dell Soundbar \(opcional\)](file:///C:/data/Monitors/2709W/BP/UG/operate.htm#Using%20the%20Dell%20Soundbar%20(Optional)) [Utilização da Inclinação, do Giro e da Extensão Vertical](file:///C:/data/Monitors/2709W/BP/UG/operate.htm#Using%20the%20Tilt,%20Swivel%20Vertical%20Extension)

### **Resolução de problemas**

[Solução de problemas específicos do monitor](file:///C:/data/Monitors/2709W/BP/UG/solve.htm#Monitor%20Specific%20Troubleshooting) [Problemas comuns](file:///C:/data/Monitors/2709W/BP/UG/solve.htm#Common%20Problems) [Problemas de vídeo](file:///C:/data/Monitors/2709W/BP/UG/solve.htm#video) [Problemas específicos](file:///C:/data/Monitors/2709W/BP/UG/solve.htm#Product%20Specific%20Problems) [Problemas específicos do Universal Serial Bus \(USB\)](file:///C:/data/Monitors/2709W/BP/UG/solve.htm#Universal%20Serial%20Bus%20(USB)%20Specific%20Problems) [Resolução de problemas do Dell™ Sound Bar \(opcional\)](file:///C:/data/Monitors/2709W/BP/UG/solve.htm#Soundbar%20(Optional)%20Troubleshooting) [Solução de problemas do leitor de cartão](file:///C:/data/Monitors/2709W/BP/UG/solve.htm#Card%20Reader%20Troubleshooting)

#### **Apêndice**

[ATENÇÃO: Instruções de segurança](file:///C:/data/Monitors/2709W/BP/UG/appendx.htm#Safety%20Instructions) [Aviso da FCC \(EUA apenas\) e outras informações reguladoras](file:///C:/data/Monitors/2709W/BP/UG/appendx.htm#FCC%20Notice%20(U.S.%20Only)) [Contato com a Dell](file:///C:/data/Monitors/2709W/BP/UG/appendx.htm#Contacting%20Dell)

#### **Observações, Cuidados e Avisos**

Ao longo deste manual, alguns parágrafos do texto podem descrever um ícone impresso em negrito ou itálico. Estes parágrafos são observações sobre cuidados, avisos e são utilizados da seguinte maneira:

OBSERVAÇÃO: Uma OBSERVAÇÃO indica uma informação importante que orienta como melhor usar o seu sistema.

CUIDADO: Um CUIDADO indica perigo de danos potenciais ao hardware ou perda de dados e informa como Θ evitar o problema.

AVISO: Uma AVISO indica o potencial de danos materiais, acidentes pessoais ou morte.

Alguns alertas podem aparecer em formatos alternados e podem não ser acompanhados de um ícone. Em tais casos, o formato específico da apresentação do alerta é definido por uma autoridade de regulamentação.

### **As informações neste documento estão sujeitas a alterações sem aviso prévio. © 2008 Dell™ Inc. Todos os direitos reservados.**

A reprodução por qualquer meio possível, sem permissão por escrito da Dell™ Inc, é estritamente proibida.

Marcas comerciais usadas neste texto: *Dell,* o logotipo *DELL* logo são marcas registradas da Dell Inc; *Microsoft* e *Windows* são marcas registradas ou marcas comerciais da<br>Microsoft Corporation nos EUA e/ou outros país

Outros nomes e marcas comerciais podem ser usados neste documento como referência a outros proprietários de nomes ou marcas ou a seus produtos. A Dell Inc. nega qualquer interesse de propriedade em marcas e nomes comerciais que não sejam seus.

Modelo 2709Wb

Julho 2008 Rev. A02

#### <span id="page-1-0"></span>[Volta á Página do Índice](file:///C:/data/Monitors/2709W/BP/UG/index.htm)

## **Sobre seu monitor**

#### **Guia do Usuário do Monitor Tela Plana Dell™ 2709W**

- **[Recursos do Produto](#page-1-1)**
- [Identificação de Peças e Controles](#page-1-2)
- **[Especificações do monitor](#page-4-1)**
- **[Interface USB \(Universal Serial Bus\)](#page-10-0)**
- [Especificações do leitor de cartão](#page-11-0)
- [Recurso Plug and Play](#page-12-1)
- O [Orientações para Manutenção](#page-12-2)

#### <span id="page-1-1"></span>**Recursos do Produto**

O monitor de tela plana **2709W** tem matriz ativa, transistores de película fina (TFT), mostrador de cristal líquido (LCD). Os recursos do monitor incluem:

- Área de exibição visível de 27 polegadas (583,7 x 365,5 mm).
- Resolução de 1920 x 1200, mais suporte de tela cheia para resoluções menores.
- Ângulo amplo que permite que o usuário o visualize de uma posição sentada ou em pé ou se movimentando de lado a lado.
- Recursos de inclinação, giro e extensão vertical.

■ Pedestal removível e furos de montagem de 100 mm de acordo com a Associação de Normas Eletrônicas para Vídeo (VESA) para soluções flexíveis de montagem.

- Recursos Plug and play se suportados pelo seu sistema.
- Ajustes por Exibição na Tela (OSD) para facilitar a configuração e aproveitar a tela.

■ O CD de software e documentação inclui um arquivo de informação (INF), arquivo de Compatibilização de cor de imagem (ICM) e a documentação do produto.

- Recurso de Economia de Energia em conformidade com a Energy Star.
- Ranhura da trava de segurança.

## <span id="page-1-2"></span>**Identificação de Peças e Recursos**

## **Visão Dianteira**

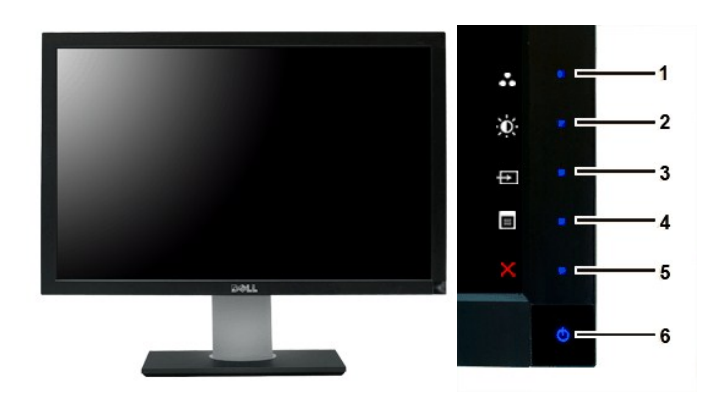

**Visão Dianteira Controles do painel dianteiro**

**Etiqueta Descrição** Teclas de atalho

**1- 3** \*As configurações padrão são Seleção de modos predefinidos, Seleção de brilho/contraste e Selecionar origem de entrada.

- **1** Seleção de modos predefinidos
- **2** Seleção de brilho/contraste
- **3** Seleção de origem de entrada
- **4** Seleção de menu OSD
- **5** SAIR
- **6** Botão liga/desliga (com luz indicadora de funcionamento)

## **Visão da Parte Traseira**

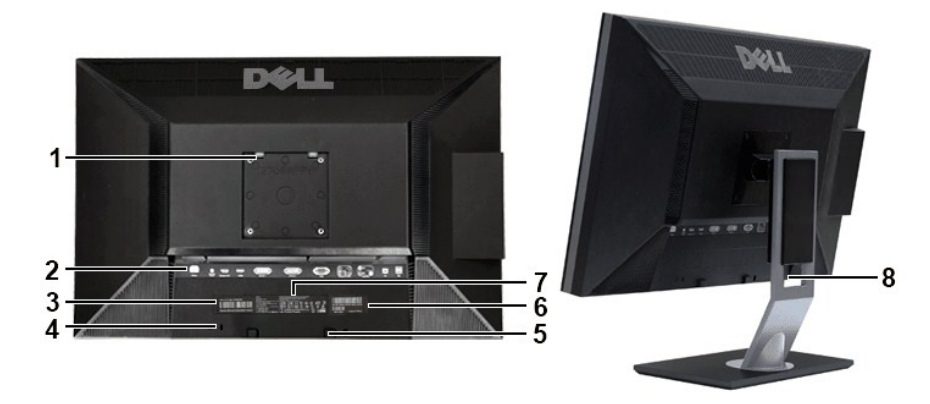

**Vista da parte traseira Vista da parte traseira com a base do monitor**

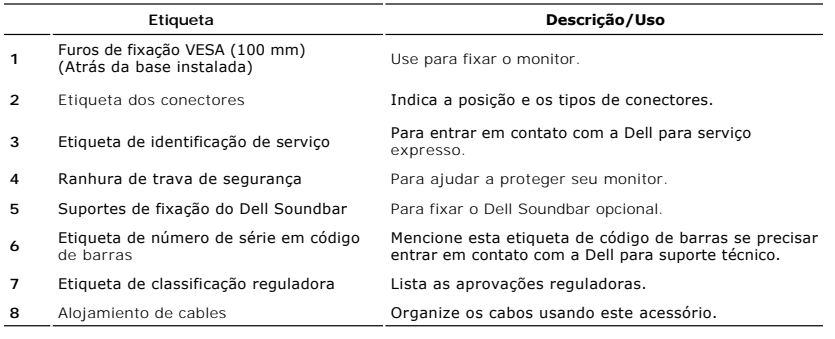

## **Visão Lateral**

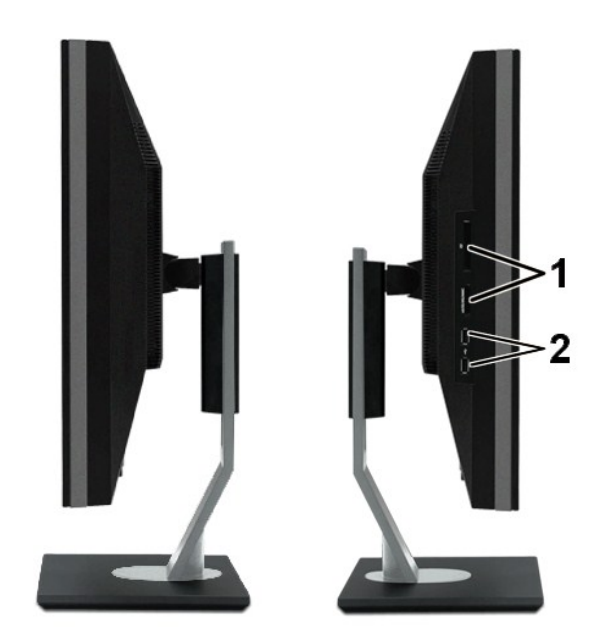

 **Lado direito Lado Esquerdo**

## **Etiqueta Descrição**

- **1** ILeitor de cartão: para detalhes, consulte<br>[Especificações do leitor de cartão](#page-11-0)
- **2** Portas descendentes USB

## **Visão de Fundo**

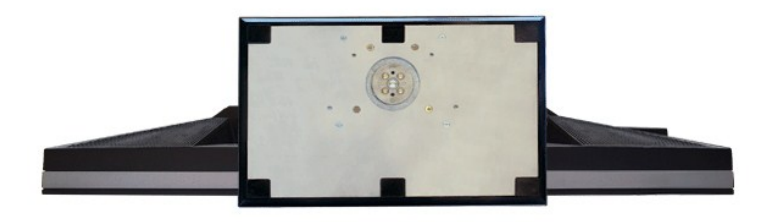

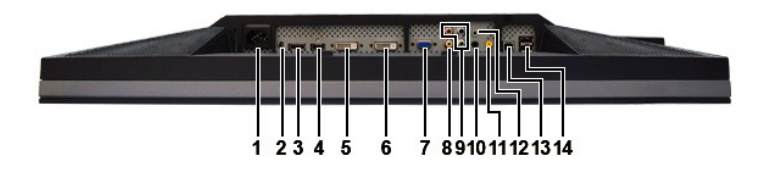

**Visão de fundo** 

### **Etiqueta Descrição**

- **1** Conector do cabo de alimentação CA
- **2** Conector de alimentação em CC para o Dell™ Soundbar

<span id="page-4-0"></span>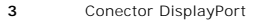

- **4** Conector HDMI
- **5** Conector DVI 1
- **6** Conector DVI 2
- **7** Conector VGA
- **8** Conector de vídeo composto
- **9** Conector de vídeo componente
- **10** Saída de áudio (traseira)
- **11** Saída de áudio (SUB/CTR)
- **12** Saída de áudio (frontal)
- **13** Porta USB em upstream
- **14** Portas USB em downstream

## <span id="page-4-1"></span>**Especificações do monitor**

As seções a seguir contêm informações sobre os vários modos de gerenciamento de energia e designações de pinos de vários conectores do seu monitor.

### **Modos de Gerenciamento de Energia**

Se você tiver uma placa de vídeo em conformidade com o DPMS VESA ou o software instalado no computador, o monitor reduz automaticamente o consumo de<br>energia quando não está em uso. Isso é chamado de Modo de Economia de Ene energia:

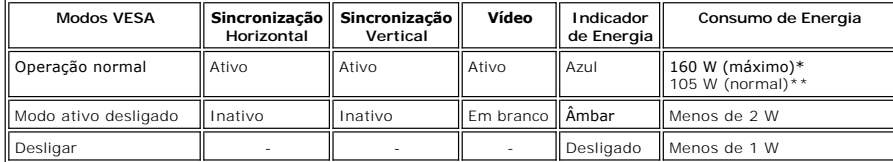

\* Com áudio + USB \*\* Sem áudio + USB

Ative o computador e ligue o monitor para obter acesso ao [OSD](file:///C:/data/Monitors/2709W/BP/UG/operate.htm#Using%20the%20OSD).

**OBSERVAÇÃO:** Esse monitor é compatível com a ENERGY STAR® assim como com o gerenciamento de energia TCO '03.

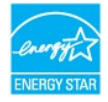

**OBSERVAÇÃO:** Consumo zero de energia no modo Desligado somente pode ser alcançado desconectando-se o cabo principal do monitor.

## **Designação dos Pinos**

#### **Conector VGA**

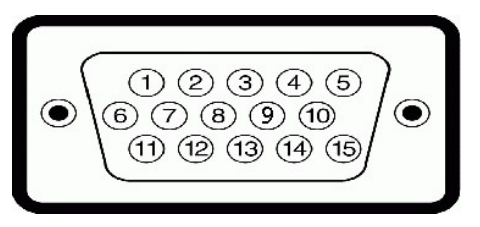

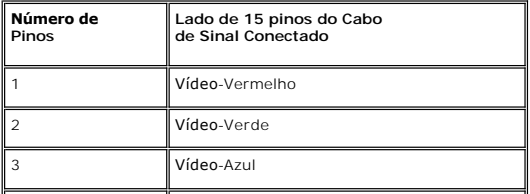

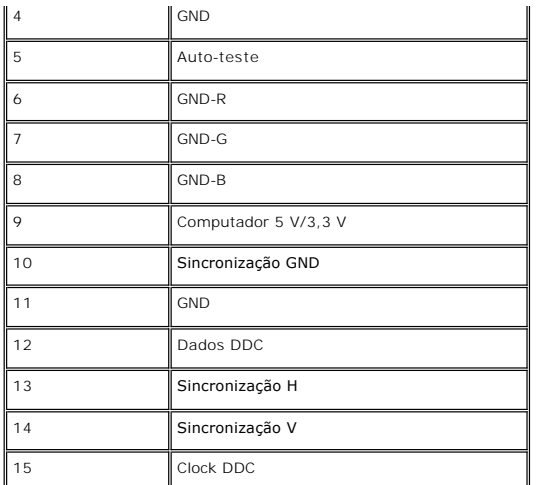

## **Conector DVI**

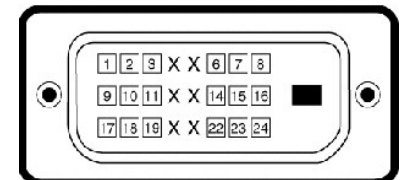

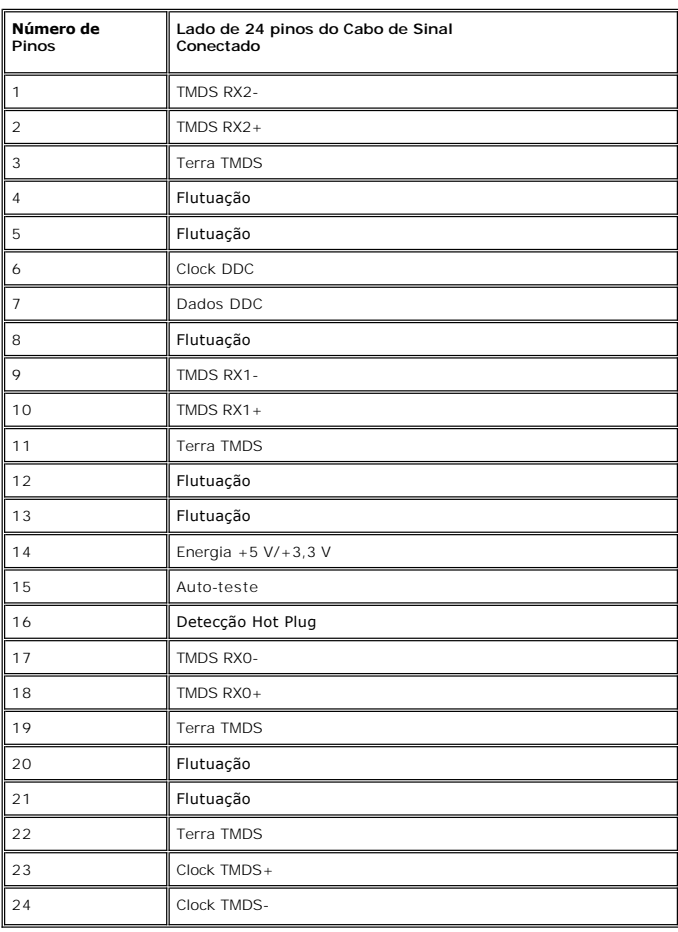

### **Conector de vídeo composto**

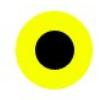

LUMA COMPOSITE CHROMA

## **Conector de vídeo componente**

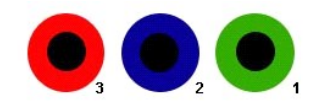

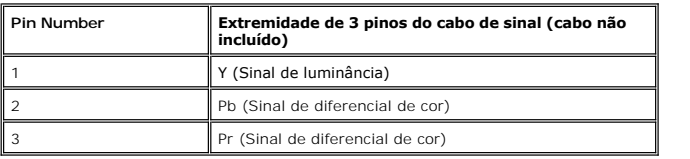

**Conector DisplayPort**

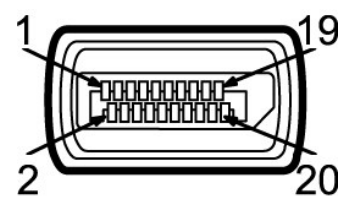

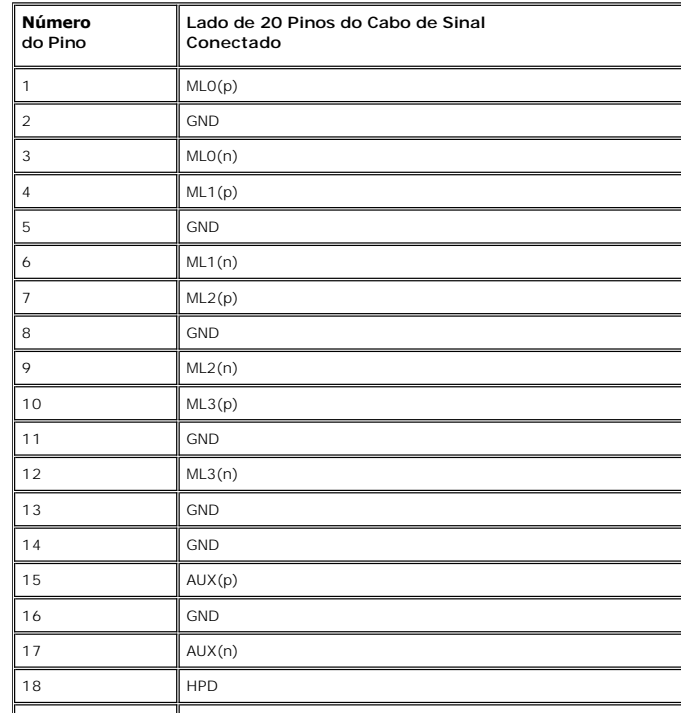

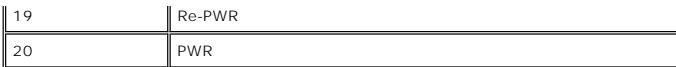

### **Conector HDMI**

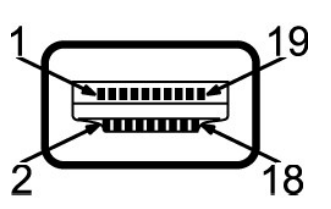

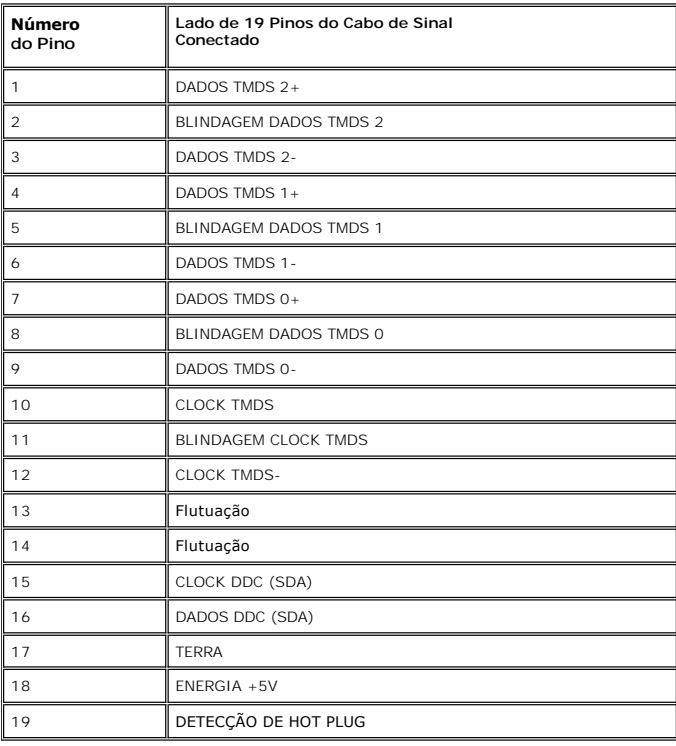

## **Tela Plana Especificações**

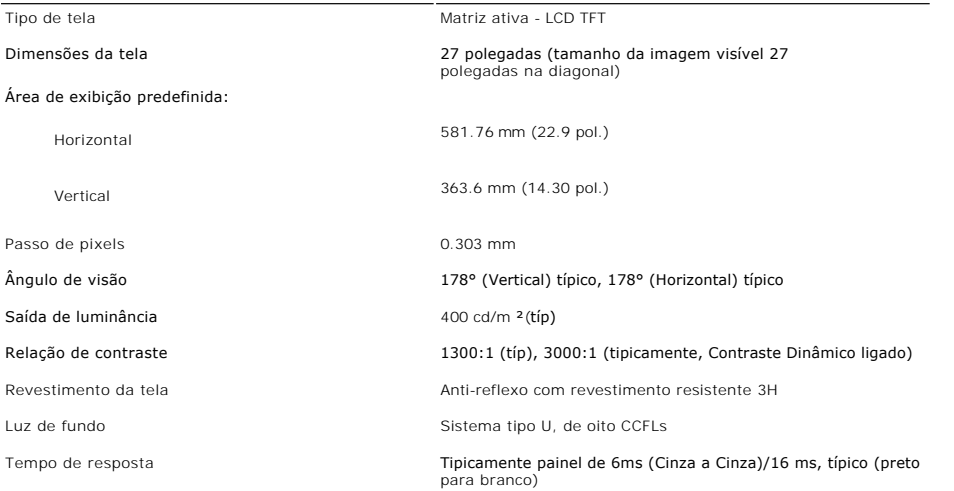

\* Gamut de cor 2709W (típico) baseado na CIE1976 (110%) e CIE1931 (102%).

## **Resolução**

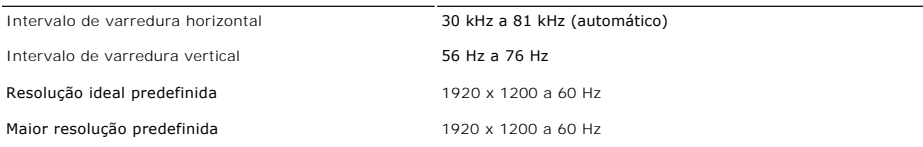

## **Modos Suportados de Vídeo**

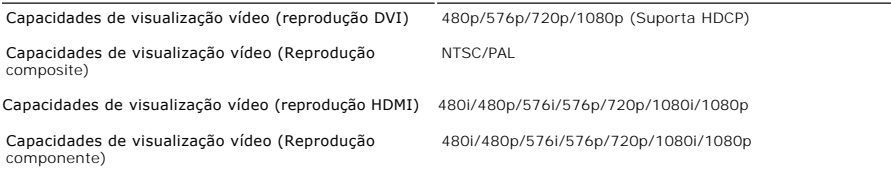

## **Modos de Exibição Predefinidos**

A tabela a seguir indica os modos predefinidos para os quais a Dell garante centralização e tamanho da imagem:

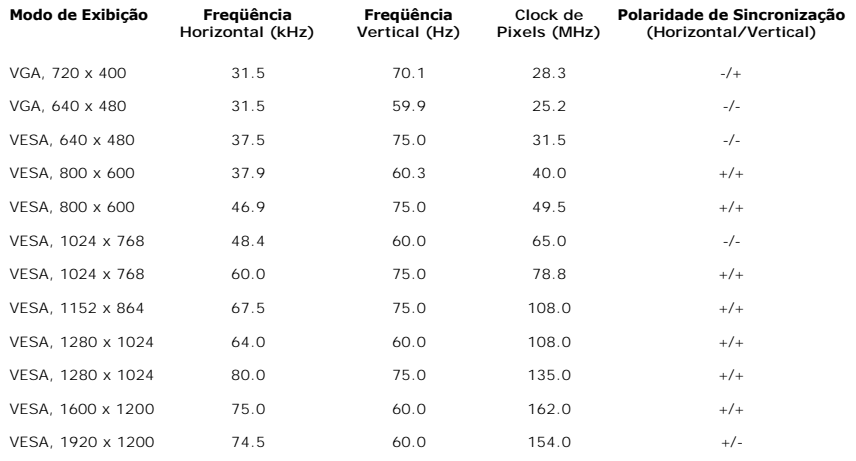

## **Especificações Elétricas**

A tabela a seguir indica as especificações elétricas:

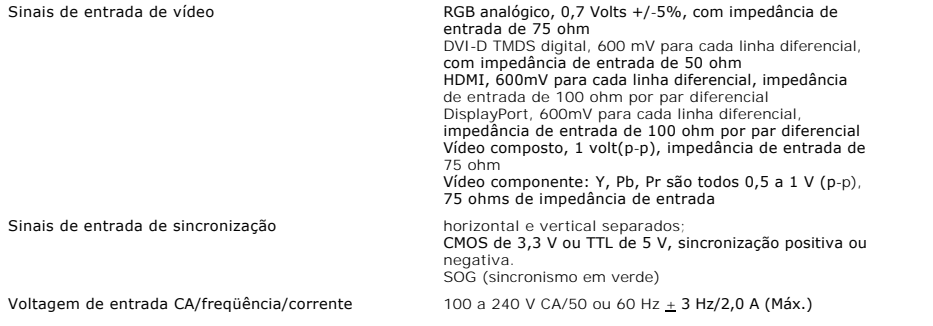

# 120V: 40A (Máx.)<br>240V: 80A (Máx.)

## **Características Físicas**

A tabela a seguir indica as características físicas:

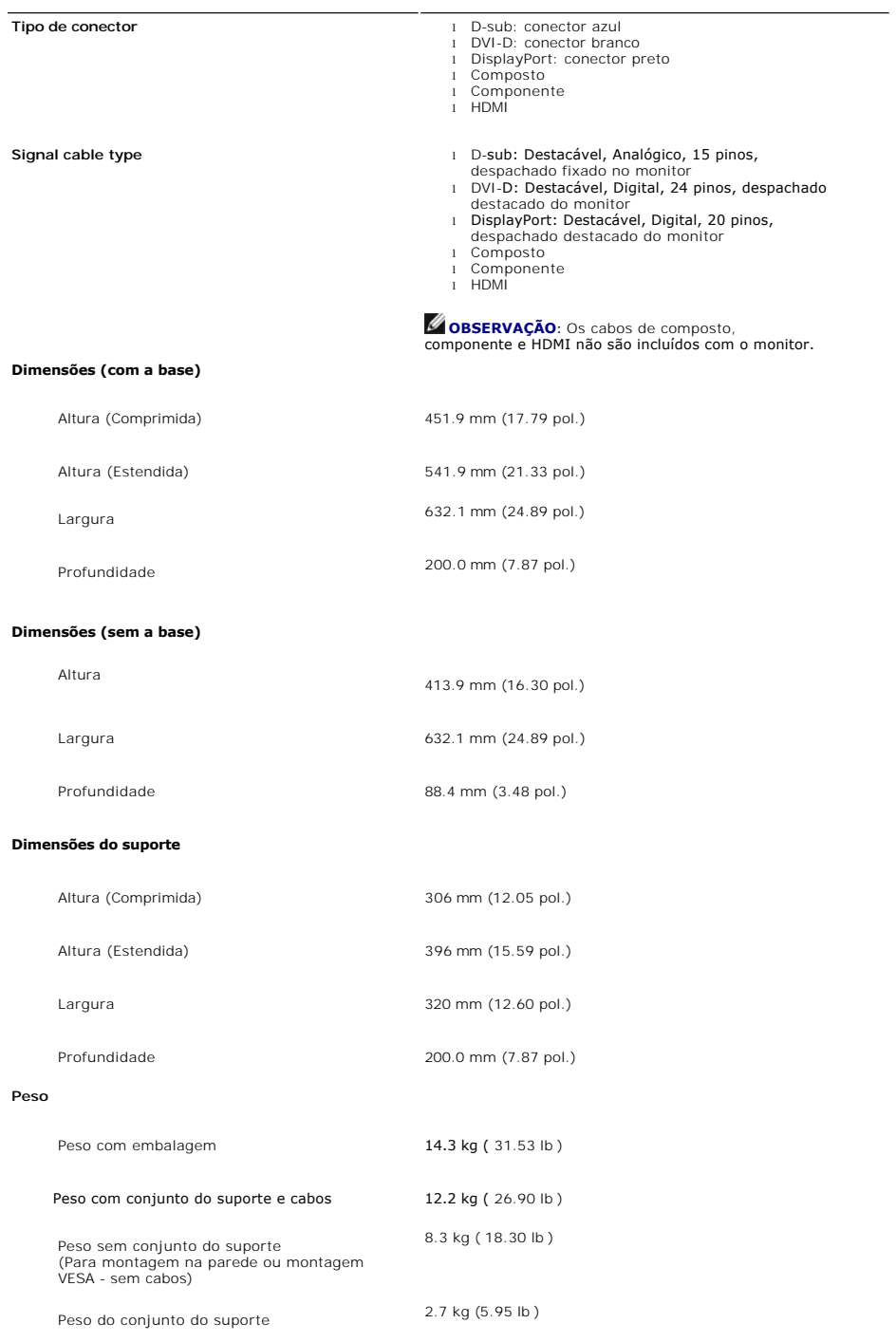

### **Meio Ambiente**

A tabela a seguir indica as limitações do meio ambiente:

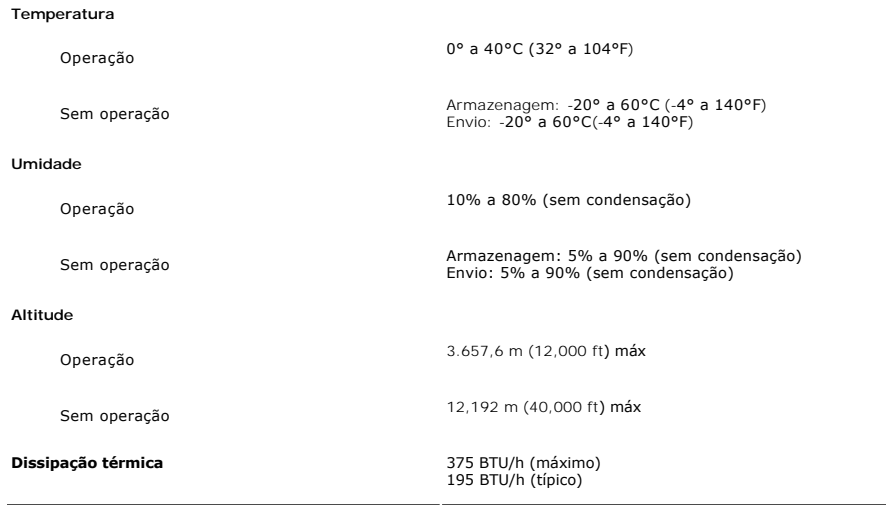

## <span id="page-10-0"></span>**Interface USB (Universal Serial Bus)**

Este monitor compatível com a interface High-Speed Certified USB 2.0.\*

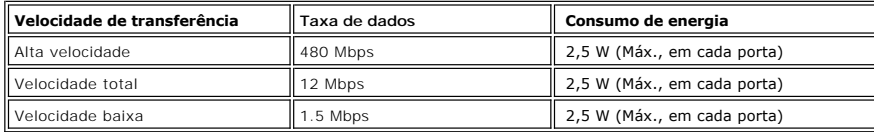

**Conector USB ascendente**

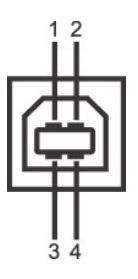

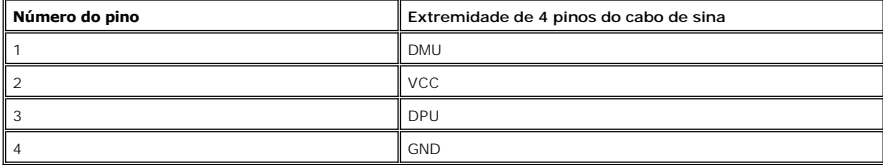

**Conector USB descendente**

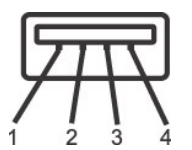

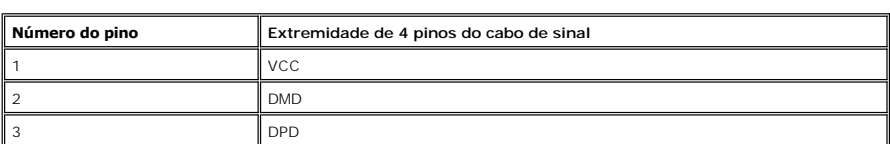

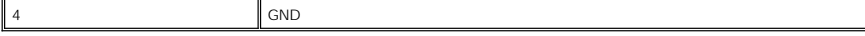

#### **Portas USB**

l 1 ascendente - traseira

l 4 descendentes - 2 na traseira; 2 na lateral esquerda

**OBSERVAÇÃO:** Para poder usar o recurso USB 2.0 necessário um computador que disponha do recurso USB 2.0

**OBSERVAÇAO:** A interface USB do monitor funciona SOMENTE com o monitor ligado (ou no modo de economia de energia). Desligar o monitor e<br>voltar a lig lo pode renumerar sua interface USB. Os periféricos conectados podem lev

## <span id="page-11-0"></span>**Especificações do leitor de cartão**

#### **Visão geral**

- l O leitor de cartão de memória flash é um dispositivo de armazenamento USB que permite ao usuário ler e gravar informações no cartão de memória.
- l O leitor de cartão de memória flash é reconhecido automaticamente pelo Microsoft® Windows® 2000, Windows® XP e Windows Vista®.
- l Uma vez instalado e reconhecido, cada cartão de memória separado (slot) aparece como uma unidade/letra de unidade individual.
- l Todas as operações normais com arquivos (copiar, excluir, arrastar e soltar, etc.) pode ser efetuadas com esta unidade.

#### **Características**

O leitor de cartão de memória flash tem as seguintes características:

- l Suporta os sistemas operacionais Microsoft® Windows® 2000, Windows® XP e Windows Vista®
- l Sem suporte a Microsoft® Windows® 9X da Dell
- e Dispositivo de classe de armazenamento em massa (não requer drivers sob o Microsoft® Windows® 2000, Windows® XP ou Windows Vista®)
- l Certificação USB-IF
- l Suporta várias mídias de cartão de memória

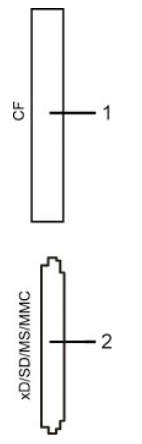

A tabela que se segue indica a ranhura que suporta cada um dos tipos de cartão de memória:

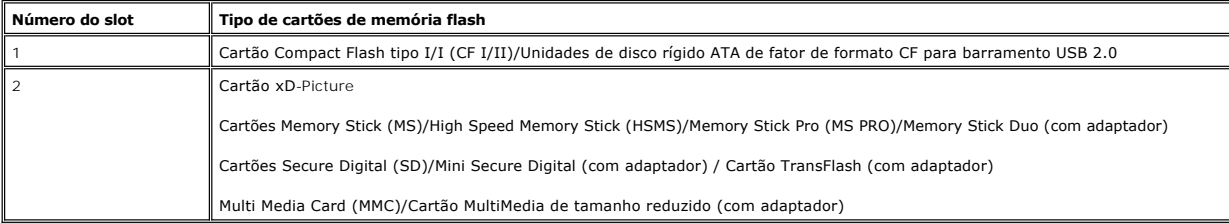

#### **Capacidade de cartão máxima suportada pelo leitor de cartão do 2709W**

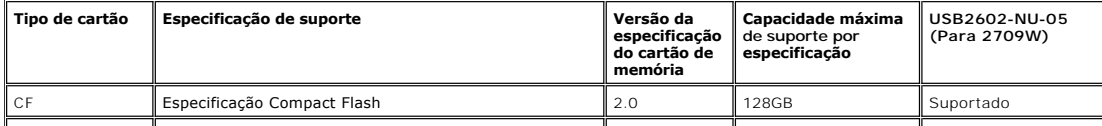

<span id="page-12-0"></span>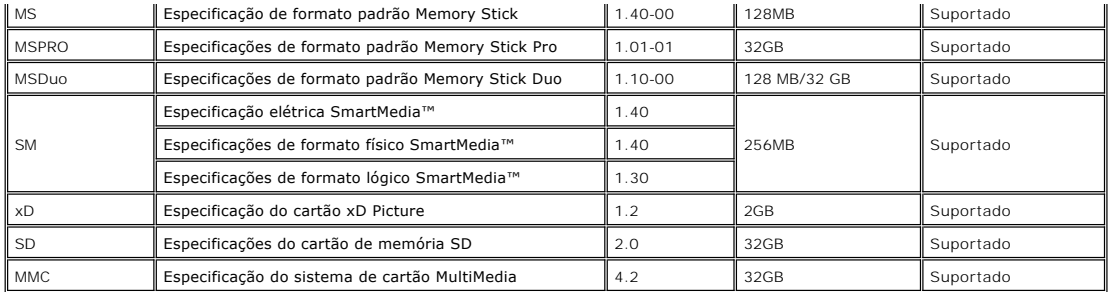

**OBSERVAÇÃO:** MSPRO inclui MSPRO Duo e MS Micro.

**OBSERVAÇÃO:** xD inclui TypeM i TypeH.

**OBSERVAÇÃO:** SD inclui HS-SD, MiniSD e SD Micro. A especificação SD v2.0 inclui SDHC.

**OBSERVAÇÃO:** MMC inclui MMCPlus, RS-MMC, MMC Mobile e MMC micro.

#### **Geral**

Tipo de conexão Dispositivo de alta velocidade USB 2.0 (compatível com dispositivo de velocidade total USB) Sistemas operacionais suportados Microsoft® Windows® 2000, Windows® XP e Windows Vista®

#### **Desempenho**

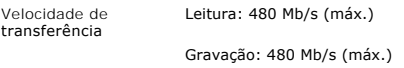

### <span id="page-12-1"></span>**Recurso Plug and Play**

Você pode instalar o monitor em qualquer sistema compatível com Plug and Play. O monitor fornece automaticamente ao sistema do computador os Dados de<br>Identificação Estendidos do Mostrador (EDID) usando os protocolos de Can

## <span id="page-12-2"></span>**Orientações para Manutenção**

#### **Cuidados com seu monitor**

AVISO: Leia e siga as [Instruções de segurança](file:///C:/data/Monitors/2709W/BP/UG/appendx.htm#Safety%20Instructions) antes de limpar o monitor.

**AVISO:** Antes de limpar o monitor, desconecte-o da tomada.

Para as melhores práticas, siga as instruções da lista abaixo ao desembalar, limpar ou manusear o monitor:

- 
- r Para limpar sua tela anti-estática, utilize um pano limpo e levemente umedecido com água. Se possível, utilize um tecido especial para limpeza de tela وou uma solução apropriada para o revestimento anti-estático. Não use l Use um pano aquecido e levemente umedecido para limpar a parte plástica. Evite usar qualquer tipo de detergentes, pois podem deixar uma película
- esbranquiçada sobre o plástico. l Caso você note um pó branco ao desembalar o monitor, limpe-o com um pano.
- l Manuseie o monitor com cuidado pois aparelhos de cor escura podem arranhar e apresentar marcas brancas mais do que os monitores coloridos.

#### [Volta á Página do Índice](file:///C:/data/Monitors/2709W/BP/UG/index.htm)

### **Apêndice**

**Guia do Usuário do Monitor Tela Plana Dell™ 2709W**

- **O** [ATENÇÃO: Instruções de segurança](#page-13-0)
- [Aviso da FCC \(EUA apenas\) e outras informações reguladoras](#page-13-1)
- [Contato com a Dell](#page-13-2)

## <span id="page-13-0"></span>**ATENÇÃO: Instruções de segurança**

**AVISO: O uso de controles, ajustes ou procedimentos que não sejam os especificados nesta documentação pode resultar em exposição a choques, riscos elétricos e/ou riscos mecânicos.**

Para informações sobre instruções de segurança, consulte o *Informações de segurança*.

## <span id="page-13-1"></span>**Aviso da FCC (EUA apenas) e outras informações reguladoras**

Para os avisos da FCC e outras informações reguladoras, consulte o website de conformidade reguladora em [www.dell.com\regulatory\\_compliance](http://www.dell.com/regulatory_compliance).

### <span id="page-13-2"></span>**Contato com a Dell**

Para contatar a Dell por meio eletrônico, você pode acessar os sites a seguir e por telefone:

- l Para obter suporte através da Internet, visite o site **support.dell.com**. l Para clientes nos EUA, ligue para 800-WWW-DELL (800-999-3355).
- 

**OBSERVAÇÃO:** Caso você não tenha uma conexão ativa com a Internet, poderá encontrar informações em sua nota fiscal de compra, embalagem,<br>recibo ou catálogo de produto Dell.

A Dell proporciona várias opções de serviços e suporte por telefone e on-line. A disponibilidade varia conforme o país e o produto e alguns serviços podem não<br>estar disponíveis em sua área. Para contatar a Dell para vendas

- 1. Visite o site **support.dell.com**. 2. Verifique se seu país ou região no menu suspenso Selecionar um país/região na parte inferior da página.
- 3. Clique em Entre em contato conosco no lado esquerdo da página. 4. Selecione o serviço adequado ou o link de suporte conforme sua necessidade.
- 5. Selecione o método de contato com a Dell mais conveniente.

#### <span id="page-14-0"></span>**Configurando seu monitor Monitor Tela Plana Dell™ 2709W**

## **Se você tiver um computador de mesa Dell™ ou um computador portátil Dell™ com acesso à Internet**

1. Vá até **[http://support.dell.com,](http://support.dell.com/)** digite sua identificação de serviço e baixe os drivers mais recentes para sua placa de vídeo.

2. Após a instalação dos drivers do Adaptador Gráfico, tente configurar a resolução para **1920x1200** novamente.

**OBSERVAÇAO:** Se não for possível configurar a resolução para 1920x1200, entre em contato com a Dell™ e informe-se sobre o Adaptador Gráfico que<br>suporta essa resolução.

#### <span id="page-15-0"></span>**Configurando seu monitor Monitor Tela Plana Dell™ 2709W**

## **Se você tiver um computador de mesa ou portátil ou uma placa de vídeo que não seja Dell™**

1. Clique com o botão direito na área de trabalho e selecione **Propriedades**.

- 2. Selecione a guia **Configurações**.
- 3. Selecione **Avançado.**
- 4. Identifique o fornecedor do controlador gráfico a partir da descrição na parte superior da janela (ex.: NVIDIA, ATI, Intel, etc).
- 5. Consulte o site do fornecedor da placa de vídeo para obter o driver atualizado (por exemplo:[http://www.ATI.com](http://www.ati.com/) OU [http://www.NVIDIA.com](http://www.nvidia.com/)).

6. Após a instalação dos drivers do Adaptador Gráfico, tente configurar a resolução para 1920x1200 novamente.

**// OBSERVAÇÃO:** Se não puder configurar a resolução em 1920x1200, entre em contato com o fabricante do seu computador ou considere a compra de um adaptador gráfico que suporte a resolução de vídeo de 1920x1200.

## **Operação do Monitor**

**Guia do Usuário do Monitor Flat Panel em Dell™ 2709W**

- [Uso do painel frontal](#page-16-0)
- [Uso do sistema de menu OSD](#page-17-0)
- [Configuração da resolução ideal](#page-28-0)
- [Uso do Dell Soundbar \(opcional\)](#page-29-0)
- [Utilização da Inclinação, do Giro e da Extensão Vertical](#page-29-1)

## <span id="page-16-0"></span>**Uso do painel frontal**

Use os botões no painel frontal do monitor para ajustar a imagem.

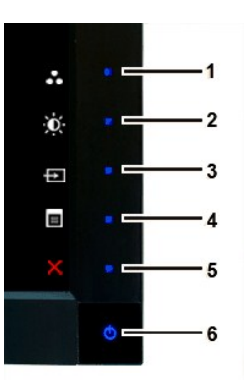

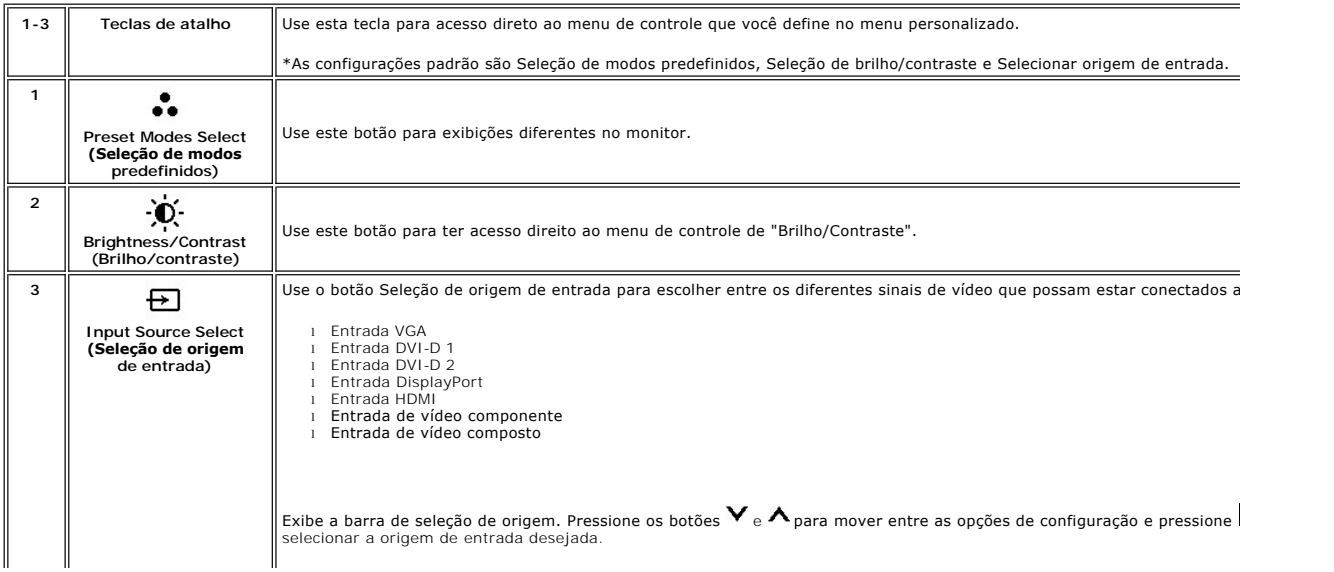

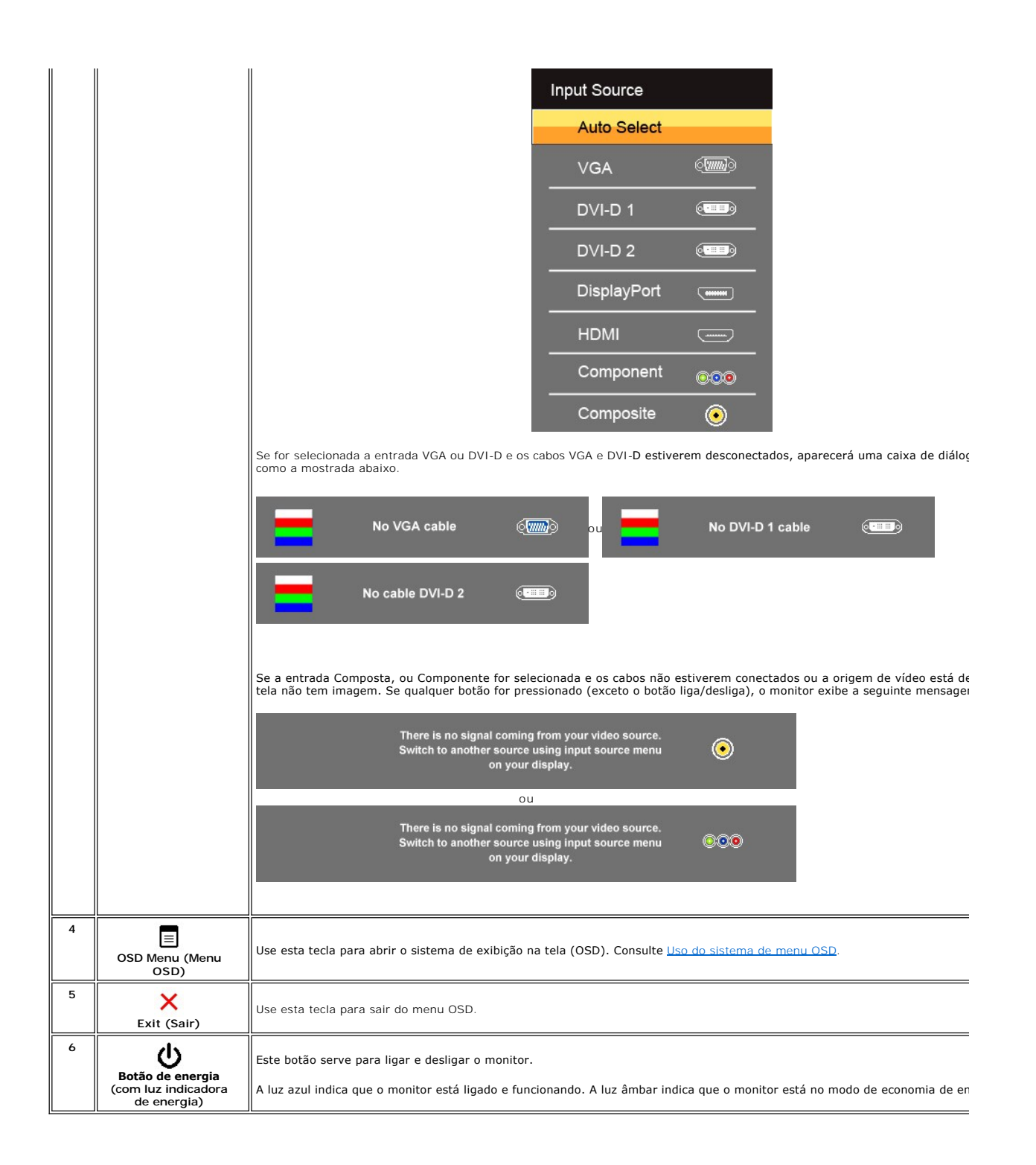

### <span id="page-17-0"></span>**Uso do sistema de menu OSD**

**OBSERVAÇAO:** Se você alterar as configurações e prosseguir para outro menu ou sair do menu OSD, o monitor salva automaticamente as alterações.<br>As alterações também são salvas se você alterar as configurações e esperar o m

1. Pressione  $\equiv$  para abrir o menu OSD e exibir o menu principal.

**Menu principal para entrada analógica (VGA)**

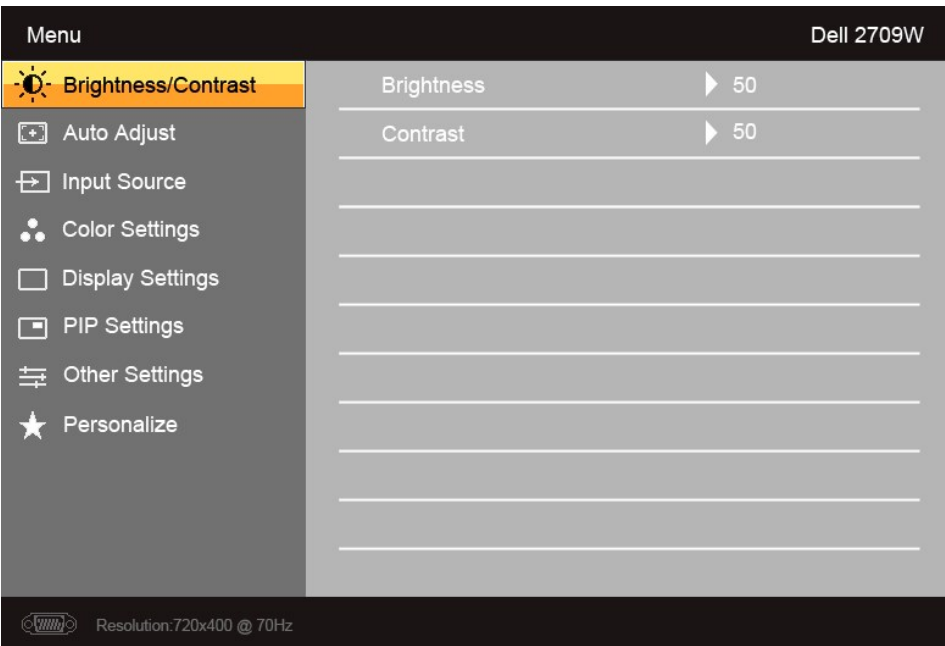

**Ou**

**Menu principal para entrada não-analógica (não-VGA)**

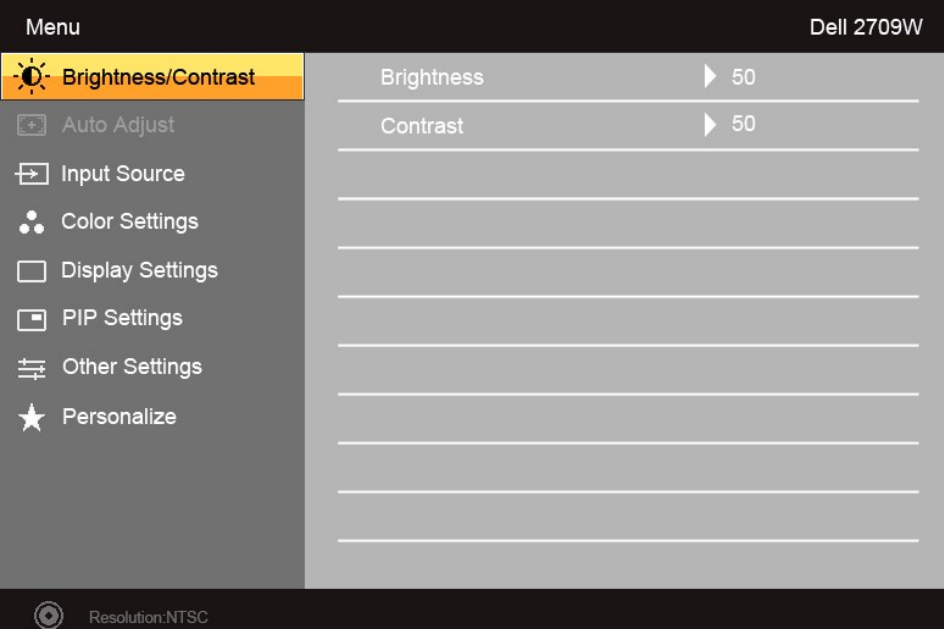

**OBSERVAÇÃO:** O Ajuste automático está disponível apenas ao usar o conector analógico (VGA).

- 2. Pressione os botões e para navegar pelas opções de configuração. O nome da opção é realçado ao passar de um ícone para outro. Consulte a tabela para conhecer todas as opções disponíveis no monitor.
- 3. Pressione o botão  $\checkmark$  uma vez para ativar a opção realçada.
- 4. Pressione os botões  $\blacktriangledown_{\rm e} \blacktriangle_{\rm para\,\, selectionar\,\,o}$  parâmetro desejado.
- 5. Pressione ▼ para acessar a barra de controle deslizante e, em seguida, use os botões ▼ e ┸, para fazer as alterações de acordo com os<br>indicadores no menu.

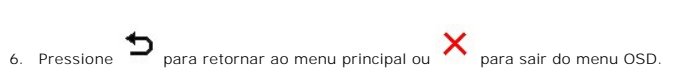

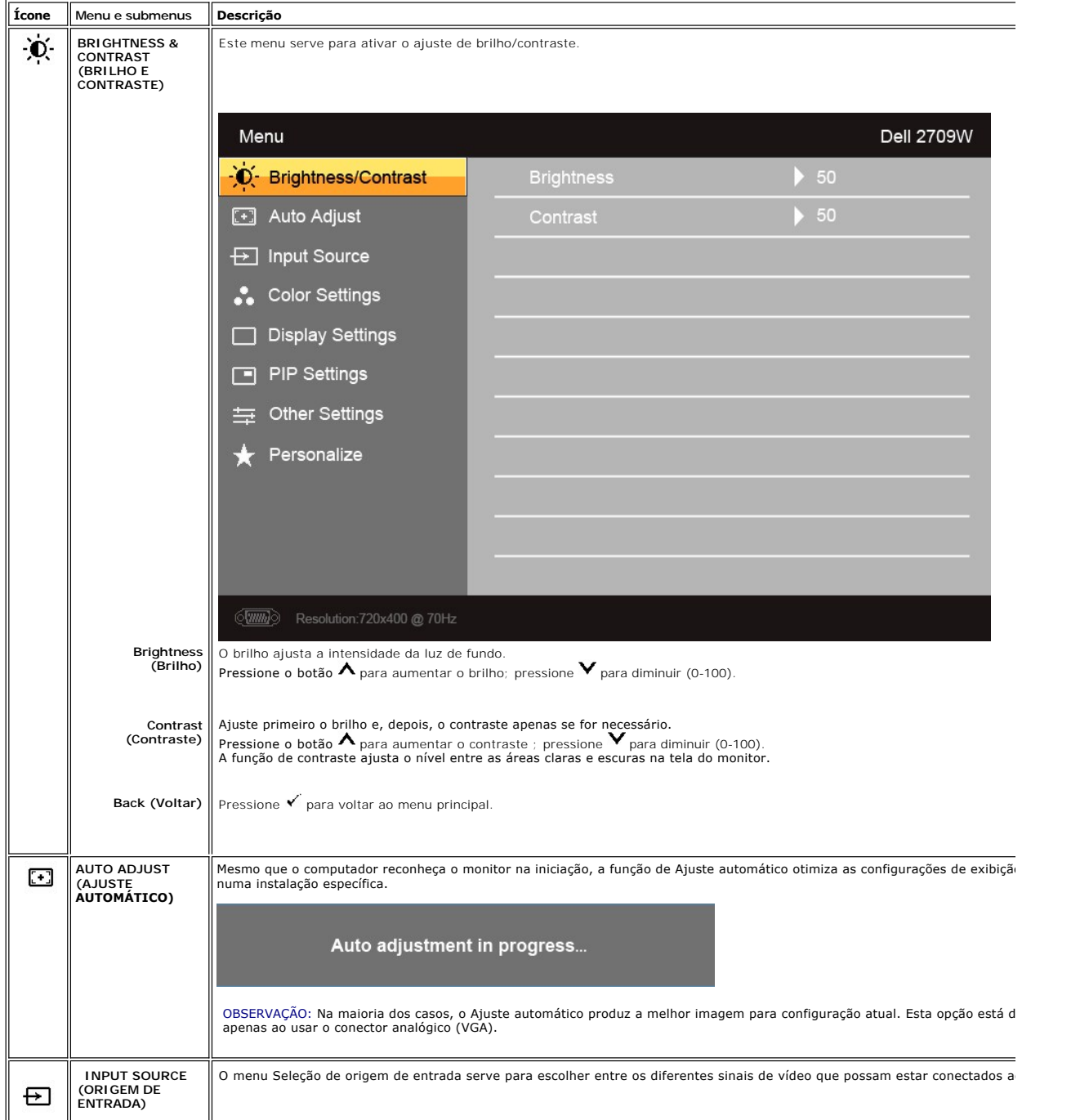

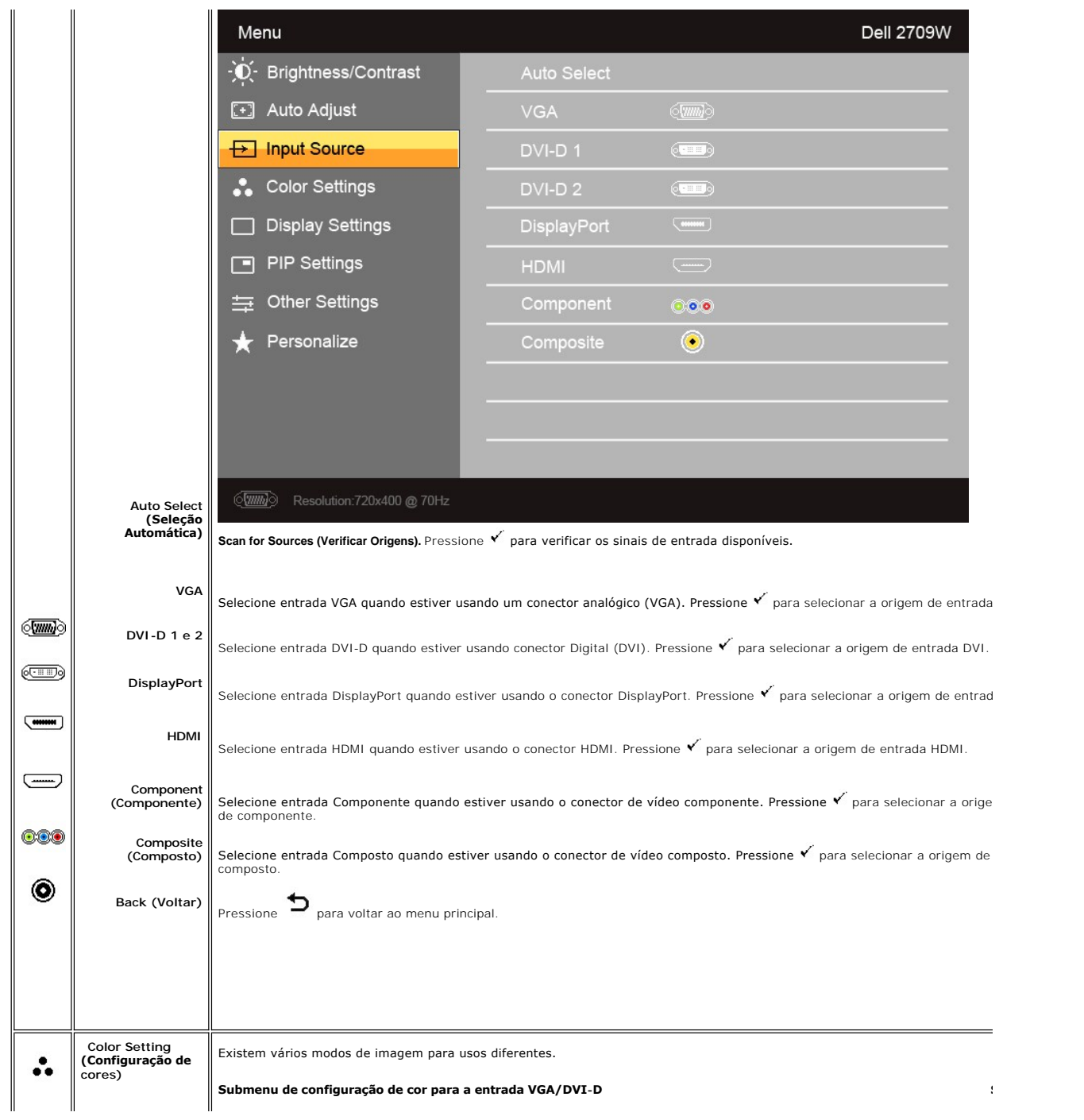

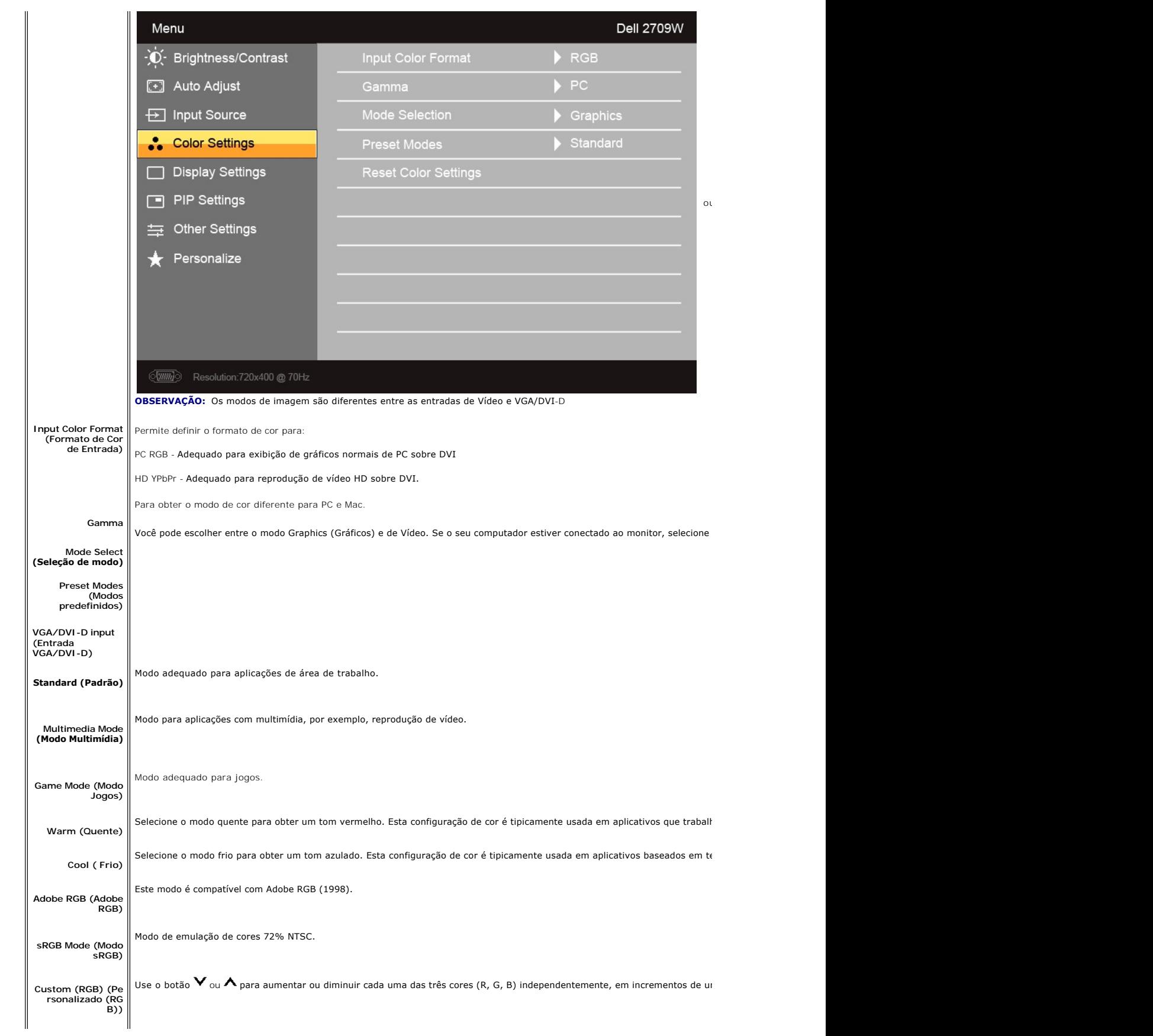

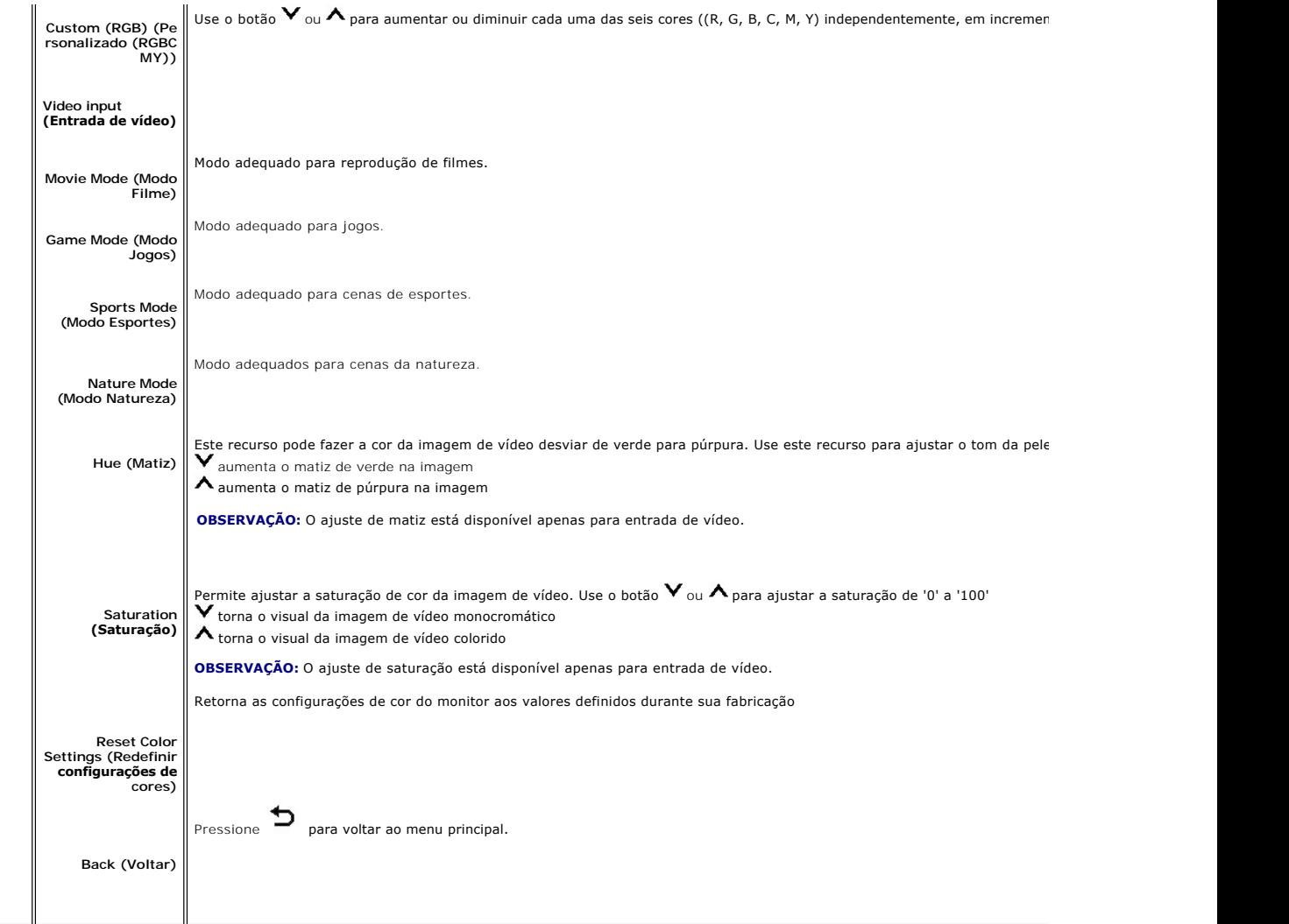

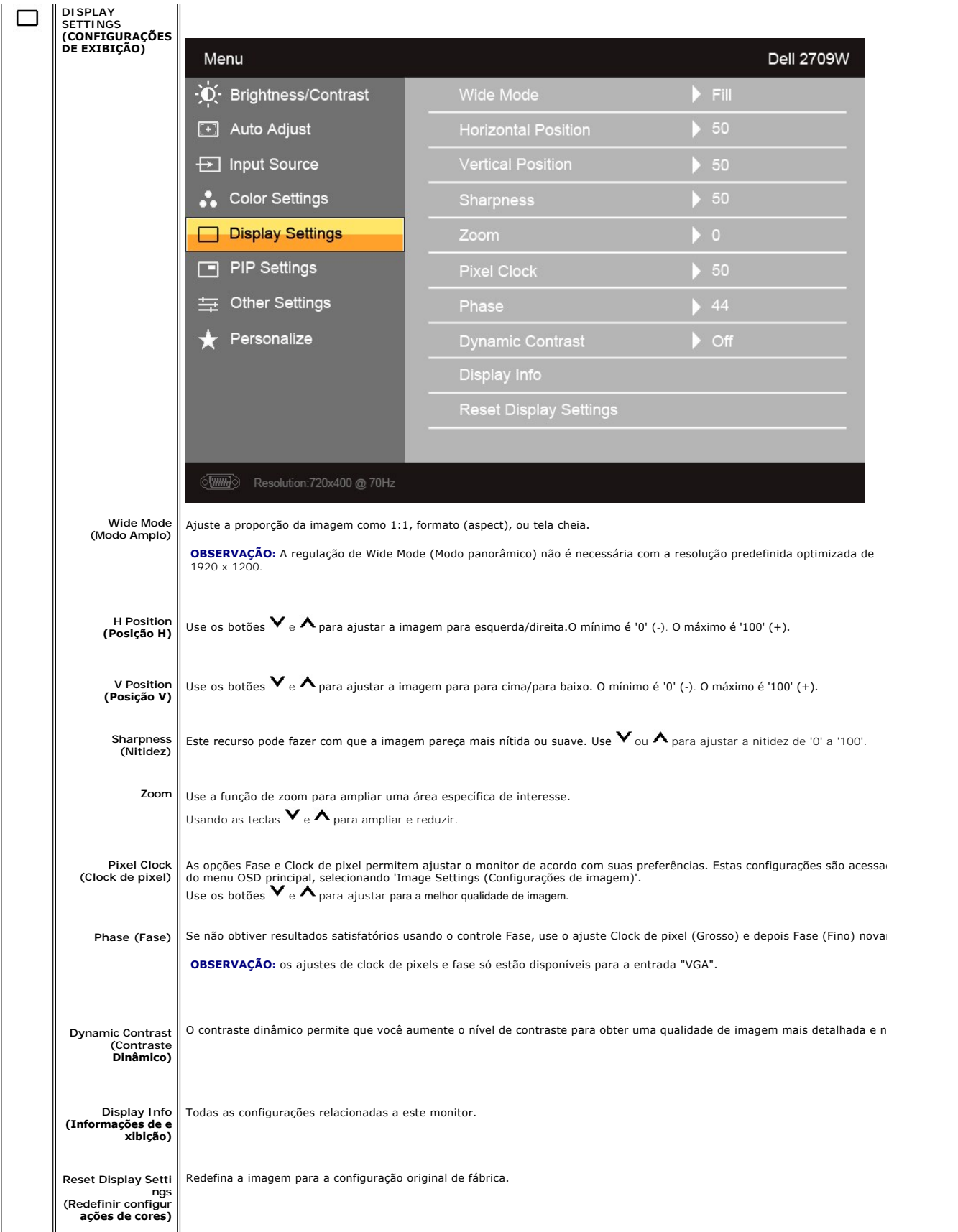

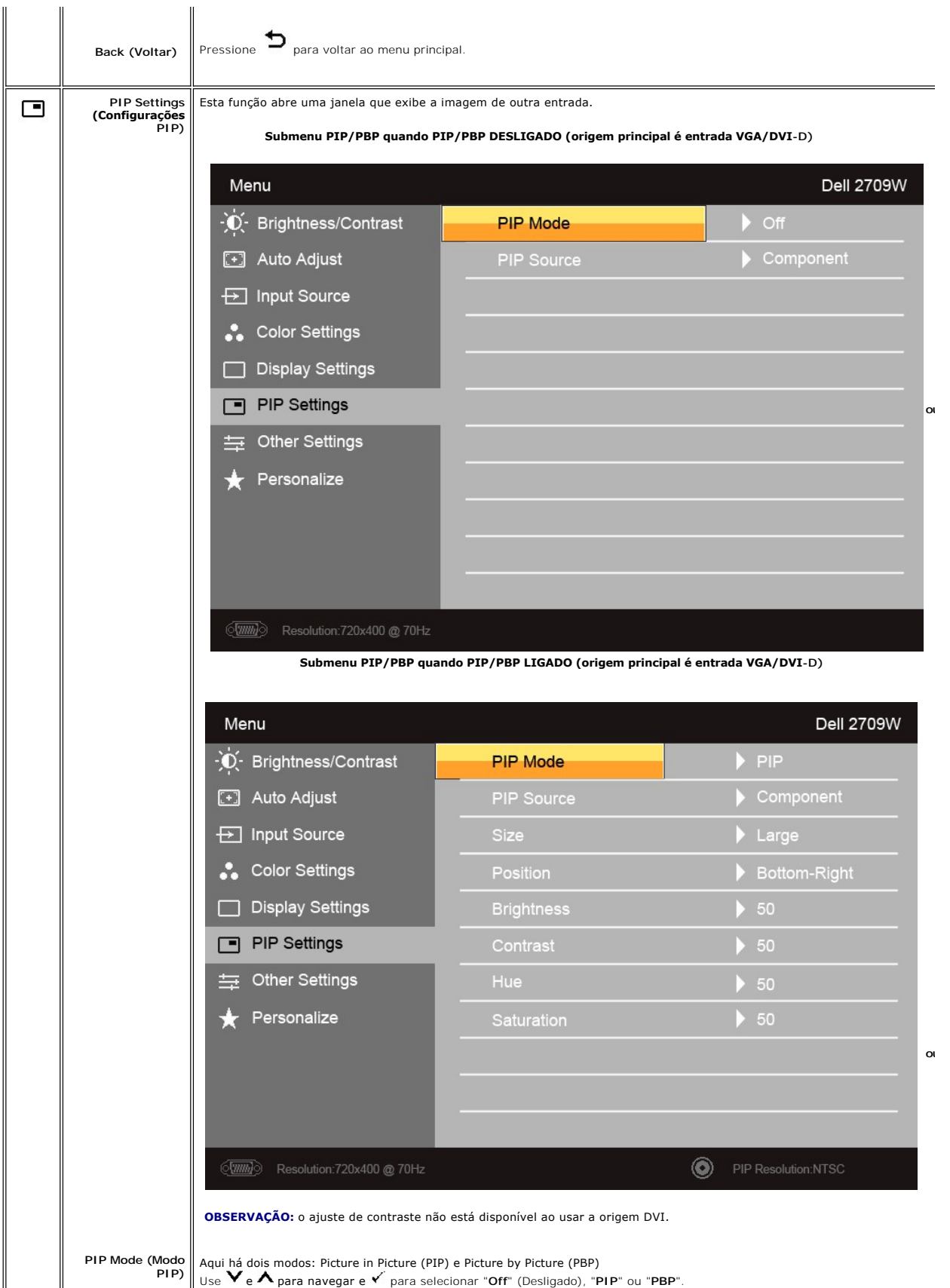

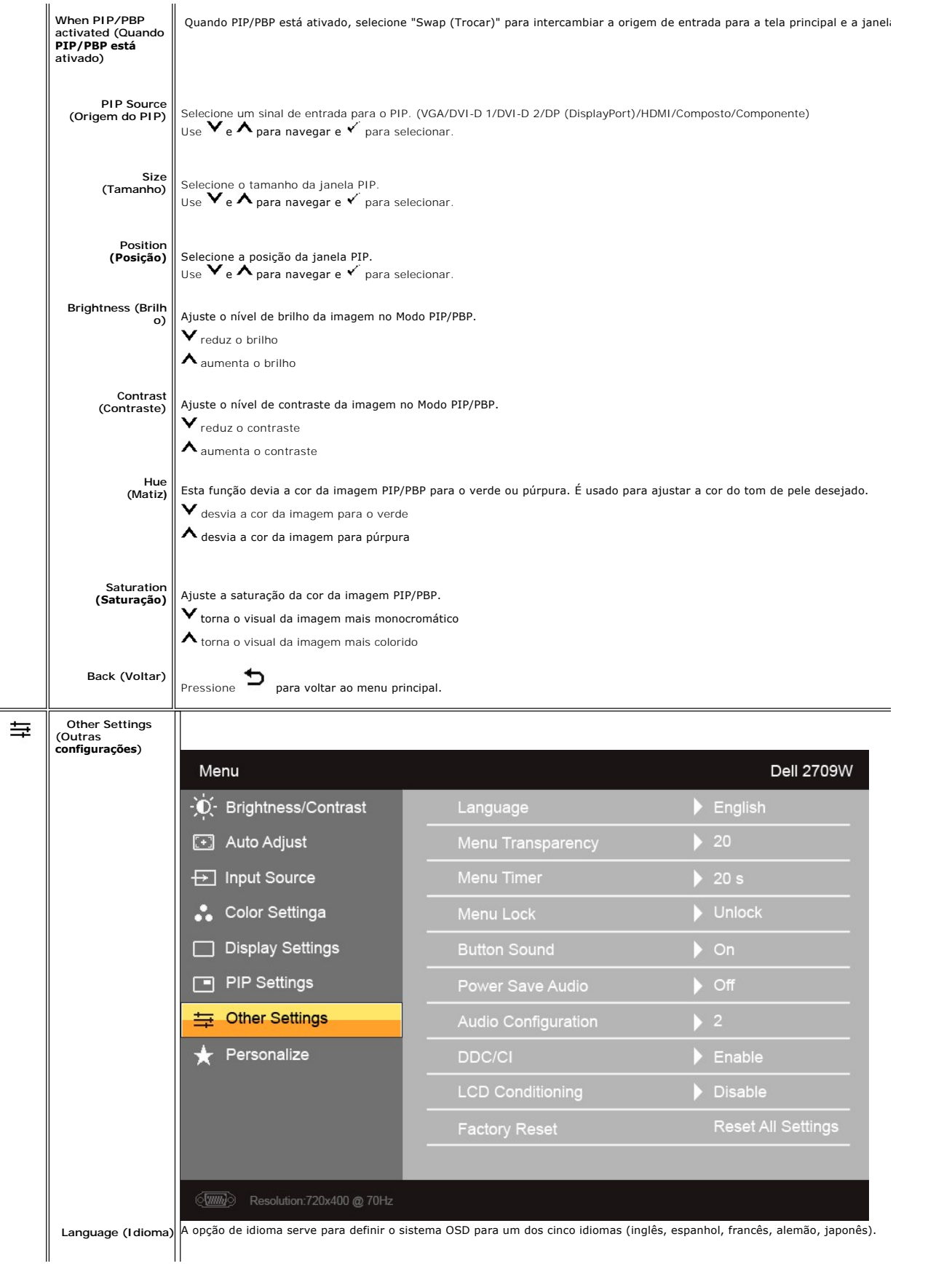

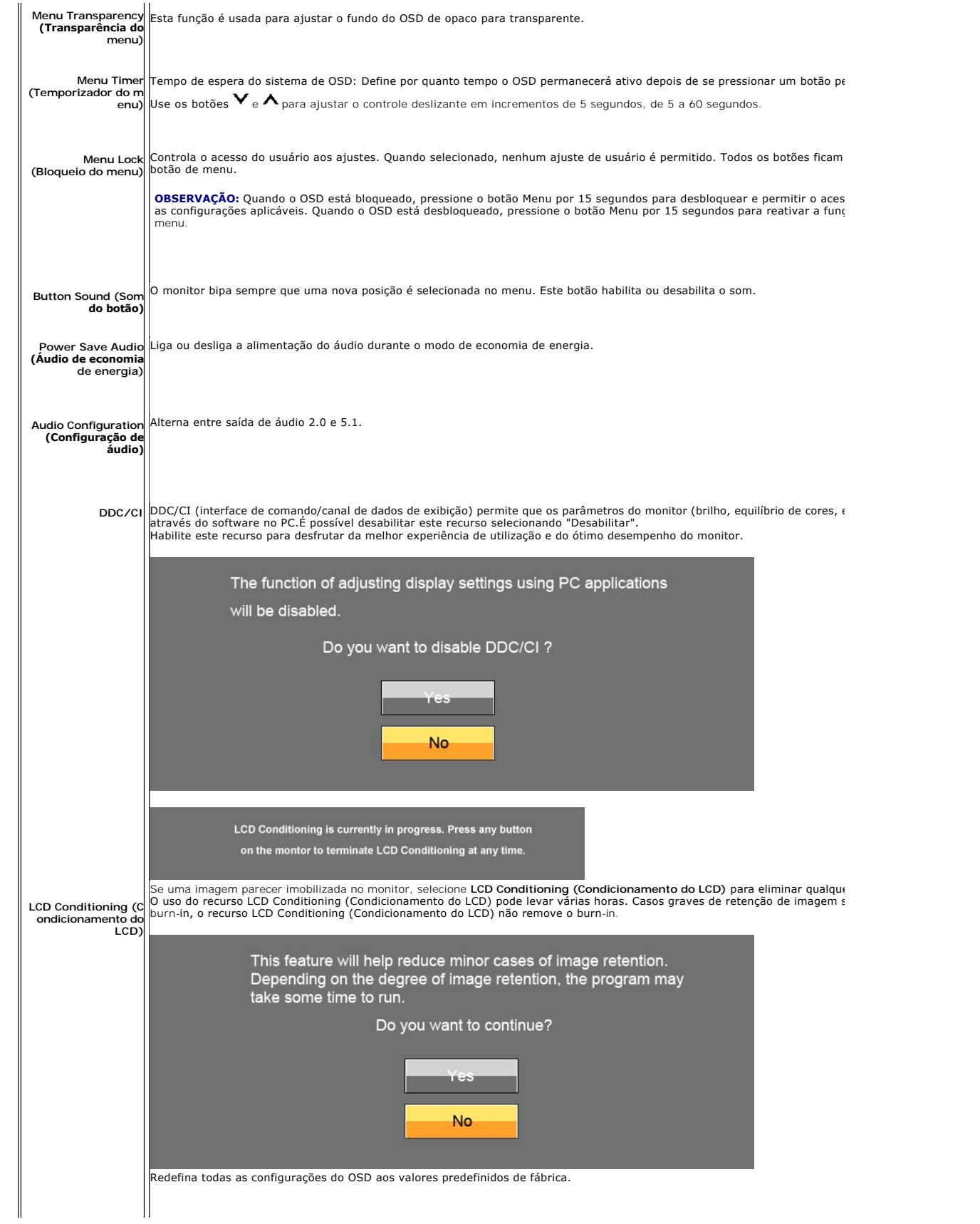

<span id="page-27-0"></span>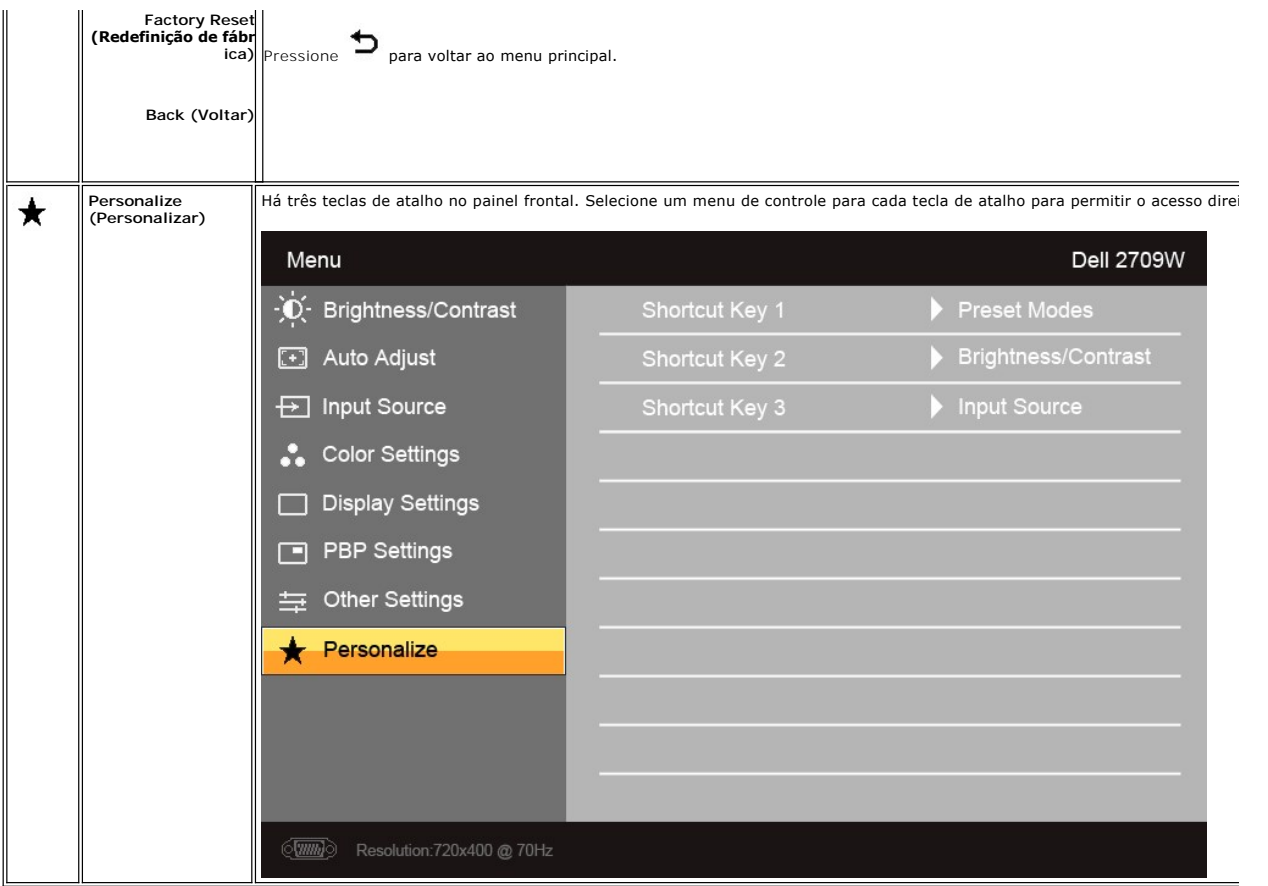

## **Mensagens de alerta do OSD**

Quando o monitor não suportar um modo de resolução em particular, você verá a seguinte mensagem:

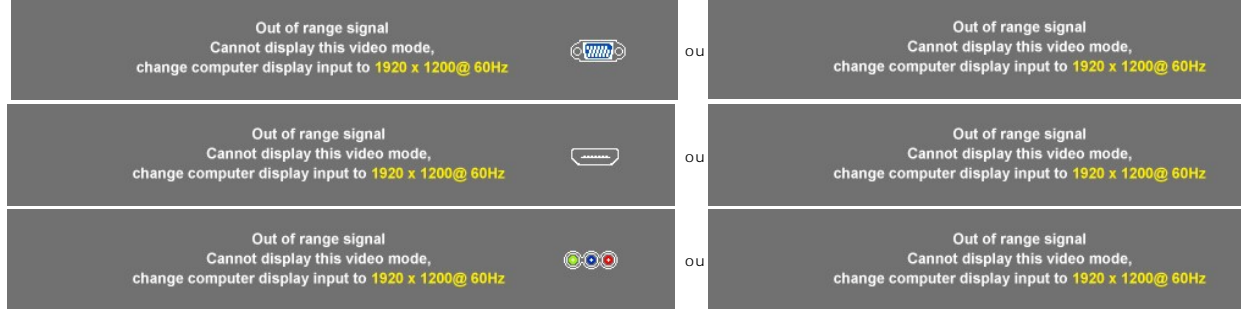

Isso significa que o monitor não consegue sincronizar o sinal que está recebendo do computador.<br>Consulte as <u>Especificações do monitor</u> das faixas de freqüência horizontal e vertical oferecidas por este monitor. O modo rec

Quando o monitor entrar no modo de economia de energia, aparecerá uma das seguintes mensagens:

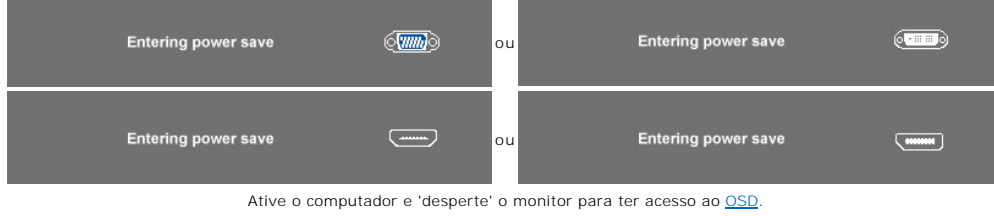

Se você pressionar qualquer botão que não seja de liga/desliga, uma das seguintes mensagem aparecer conforme a entrada selecionada: **Entrada VGA/DVI-D/HDMI/DisplayPort**

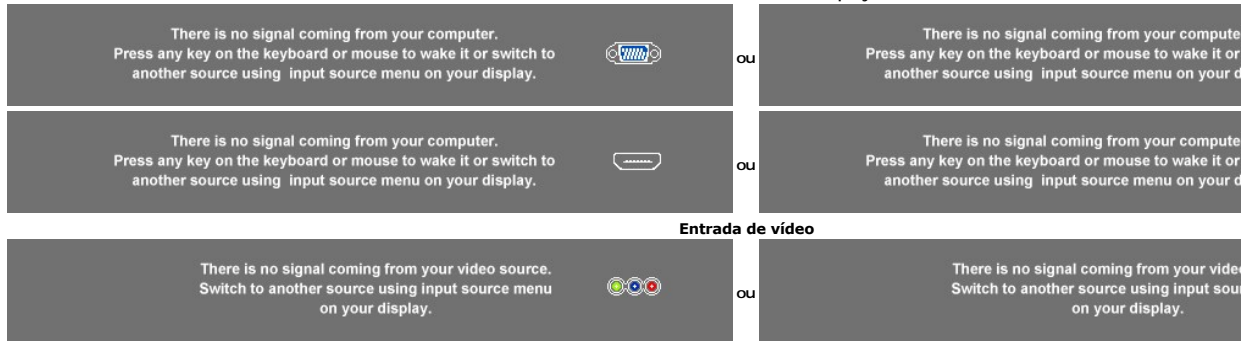

No modo PIP, quando o monitor não detectar a segunda entrada de sinal selecionada, uma das seguintes mensagens aparecerá dependendo da entrada selecionada, desde que a tela de OSD esteja fechada.

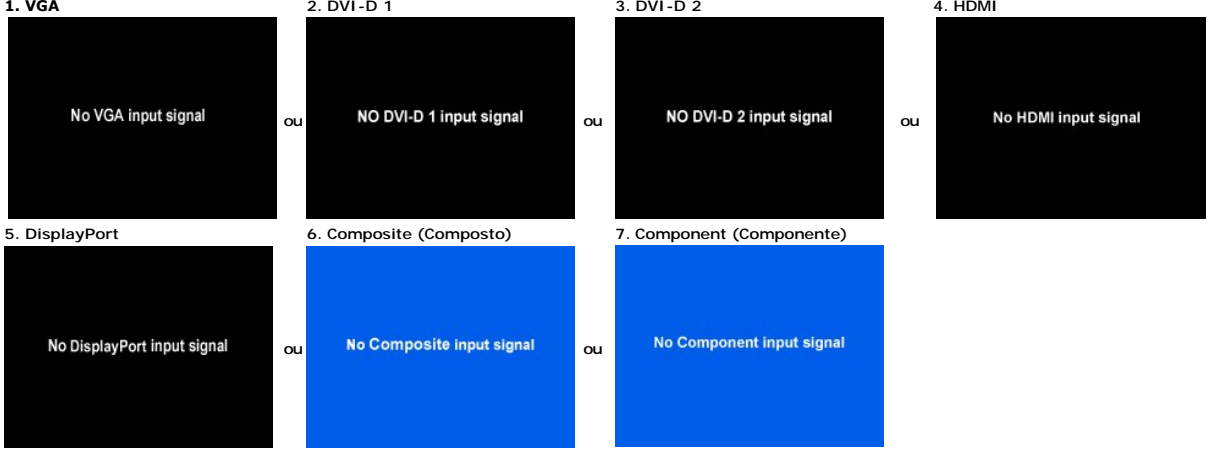

Se a entrada VGA, DVI-D, HDMI ou DisplayPort for selecionada e todos os cabos VGA, DVI-D, HDMI e DisplayPort não estiverem conectados, aparecerá uma caixa como exibido abaixo.

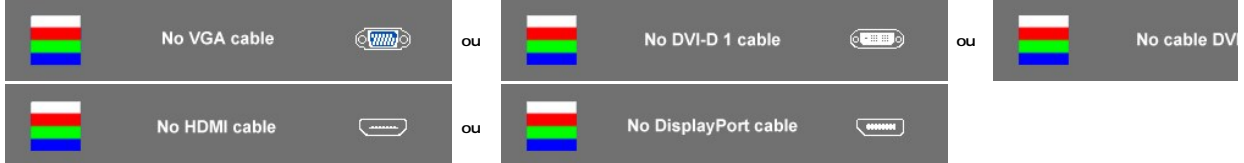

**OBSERVAÇÃO:** quando o cabo for reconectado à entrada do monitor, qualquer janela PIP/PBP ativa desaparecerá. Entre no submenu PIP/PBP para reabrir

**OBSERVAÇAO:** As funções PIP/PBP podem mostrar uma imagem a partir de uma segunda origem. Portanto, é possível assistir a imagens de uma origem de<br>origem de vídeo (composto, S-Video, ou componente). As funções não permitir

Ver [Resolução de problemas](file:///C:/data/Monitors/2709W/BP/UG/solve.htm) para obter mais informação.

## <span id="page-28-0"></span>**Configuração da resolução ideal**

- 1. Clique com o botão direito na área de trabalho e selecione **Propriedades**.
- 2. Selecione a guia **Configurações**. 3. Configure a resolução da tela para 1920 x 1200.
- 4. Clique em **OK**.

Se não existir a opção 1920 x 1200, poderá ser preciso atualizar o driver da placa de vídeo. Dependendo do seu computador, complete um dos seguintes procedimentos.

Se você tiver um computador de mesa Dell:

¡ Acesse **support.dell.com**, digite a etiqueta de serviço e faça o download da versão mais recente da placa de vídeo.

Se você não estiver usando um computador Dell (portátil ou de mesa):

○ Acesse o site de suporte para o seu computador e faça o download dos drivers mais recentes da placa de vídeo.<br>○ Acesse o website do fabricante da sua placa de vídeo e faça o download dos drivers mais recentes da placa d

## <span id="page-29-0"></span>**Uso do Dell Soundbar (opcional)**

O Dell Soundbar é um sistema estéreo composto por dois canais que se adapta aos monitores de Flat Panel da Dell. O Soundbar tem um controle de volume<br>rotativo e liga/desliga para ajustar o nível geral do sistema, um LED a

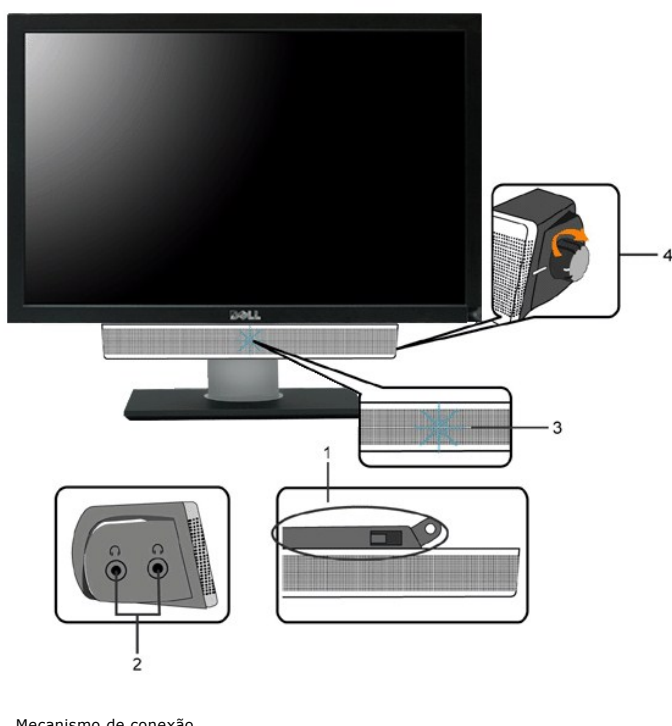

- **1.** Mecanismo de conexão
- **2.** Entradas de fones de ouvidos
- **3.** Indicador de força.
- **4.** Liga-desliga/Controle de volume

## <span id="page-29-1"></span>**Utilização da Inclinação, do Giro e da Extensão Vertical**

### **Inclinar/Giro**

Com o pedestal integrado, é possível inclinar o monitor para um ângulo de visualização mais confortável.

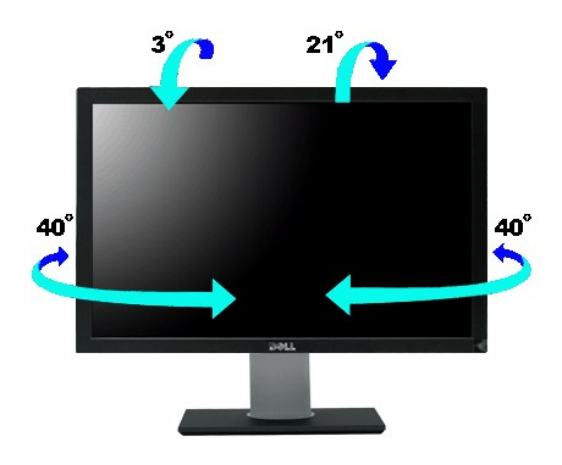

*OBSERVAÇÃO:* A base está instalada quando o monitor sai da fábrica.

## **Extensão Vertical**

A base estende-se verticalmente até  $90 \pm 5$  mm.

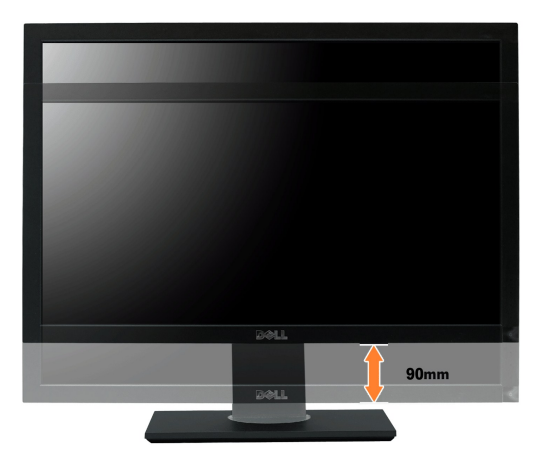

[Voltar à página de índice](file:///C:/data/Monitors/2709W/BP/UG/index.htm)

## <span id="page-31-0"></span>**Configurando seu monitor**

**Monitor Tela Plana Dell™ 2709W**

## **Instruções importantes para configurar a resolução do monitor para 1920 x 1200 (Ideal)**

Para um desempenho ideal do monitor no uso do sistema operacional Microsoft® Windows®, **ajuste a resolução do monitor para 1920 x 1200 pixels**<br>executando os seguintes passos:

1. Clique com o botão direito na área de trabalho e selecione **Propriedades**.

2. Selecione a guia **Configurações**.

3. Mova a barra deslizante para a direita pressiando e segurando o botão esquerdo do mouse e ajuste a resolução do monitor para **1920 x 1200**.

4. Clique em **OK**.

 Se não vir a opção **1920 x 1200** pode ser necessário fazer a atualização do driver gráfico. Selecione a situação abaixo que melhor descreve o sistema de computador que está usando e siga as instruções fornecidas:

**1: [Se você tiver um computador de mesa Dell™ ou um computador portátil Dell™ com acesso à Internet](file:///C:/data/Monitors/2709W/BP/UG/internet.htm)**

**2: [Se você tiver um computador de mesa ou portátil ou uma placa de vídeo que não seja Dell™](file:///C:/data/Monitors/2709W/BP/UG/non-dell.htm)**

## <span id="page-32-0"></span>**Monitor Tela Plana Dell™ 2709W**

#### **[Guia do usuário](file:///C:/data/Monitors/2709W/BP/UG/index.htm)**

**[Instruções importantes para configurar a resolução do monitor para 1920 x 1200 \(Ideal\)](file:///C:/data/Monitors/2709W/BP/UG/optimal.htm)**

### **As informações neste documento estão sujeitas a alterações sem aviso prévio. © 2008 Dell Inc. Todos os direitos reservados.**

A reprodução por qualquer meio possível, sem permissão por escrito da Dell™ Inc, é estritamente proibida.

Marcas comerciais usadas neste texto: *Dell,* o logotipo *DELL* logo são marcas registradas da Dell Inc; *Microsof*t e *Windows* são marcas registradas ou marcas comerciais da<br>Microsoft Corporation nos EUA e/ou outros país

Outros nomes e marcas comerciais podem ser usados neste documento como referência a outros proprietários de nomes ou marcas ou a seus produtos. A Dell Inc. nega<br>qualquer interesse de propriedade em marcas e nomes comerciai

Modelo 2709Wb

Julho 2008 Rev. A02

[Volta á Página do Índice](file:///C:/data/Monitors/2709W/BP/UG/index.htm)

#### **Configurando seu monitor Guia do Usuário do Monitor Tela Plana Dell™ 2709W**

- [Conexão do monitor](#page-33-0)
- Como organizar se
- [Fixação do Soundbar no monitor \(opcional\)](#page-34-1)

### <span id="page-33-0"></span>**Conexão do monitor**

**ATENÇÃO: Antes de iniciar qualquer procedimento desta seção, leia as** [instruções de segurança](file:///C:/data/Monitors/2709W/BP/UG/appendx.htm#Safety%20Instructions).

Para conectar seu monitor ao computador, execute os seguintes passos/instruções:

- 
- ι Desligue o computador e desconecte o cabo elétrico.<br>ι Ligue o cabo do conector do monitor branco (digital DVI-D), o cabo do conector do monitor azul (VGA analógico) ou o cabo preto DisplayPort na porta de<br>νίdeo corresp

#### **Conexão do cabo DVI branco**

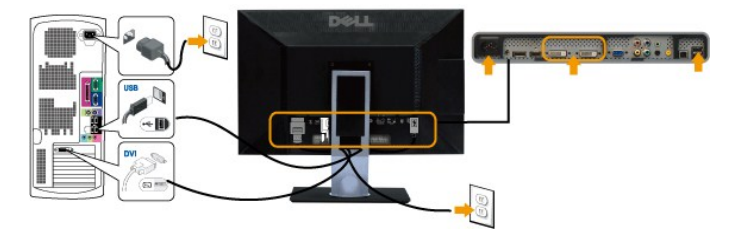

**OBSERVAÇÃO:** Seu monitor suporta duas portas DVI. Você pode escolher DVI-D 1 ou DVI-D 2 através do botão de seleção de origem.

#### **Conexão do cabo VGA azul**

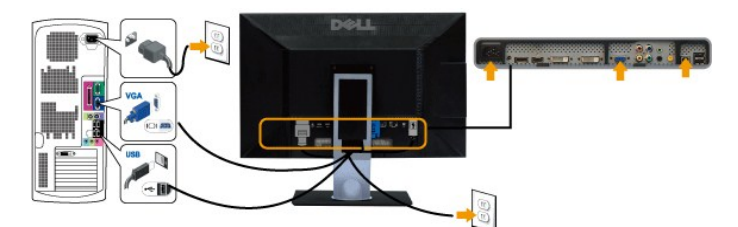

**Conexão do cabo DisplayPort preto**

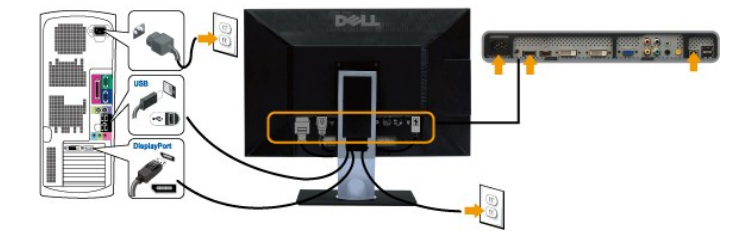

**OBSERVAÇÃO:** Os Elementos Gráficos são usados apenas com o intuito de ilustração. A aparência do computador pode variar.

Após concluir a conexão do cabo DVI/VGA/DisplayPort, siga o procedimento abaixo para concluir a configuração de seu monitor:

l Conecte os cabos elétricos do computador e do monitor em uma tomada próxima.

- 
- 1 Ligue o monitor e o computador.<br>Se o monitor exibir uma imagem, a instalação está concluída. Se ainda não exibir uma imagem, consulte a seção <u>[Solução de problemas](file:///C:/data/Monitors/2709W/BP/UG/solve.htm#Monitor%20Specific%20Troubleshooting)</u>.
- l Use o porta-cabo da base do monitor para organizar os cabos.

## <span id="page-34-0"></span>**Como organizar seus cabos**

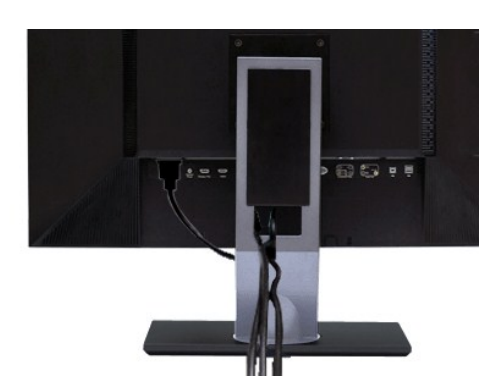

Depois de ligar todos os cabos necessários ao monitor e computador, (consulte <u>[Conectando seu monitor](#page-33-0)</u> para obter informações sobre a ligação de cabos),<br>utilize o suporte de cabos para organizar de forma eficiente todos os

## <span id="page-34-1"></span>**Fixação do Soundbar no monitor**

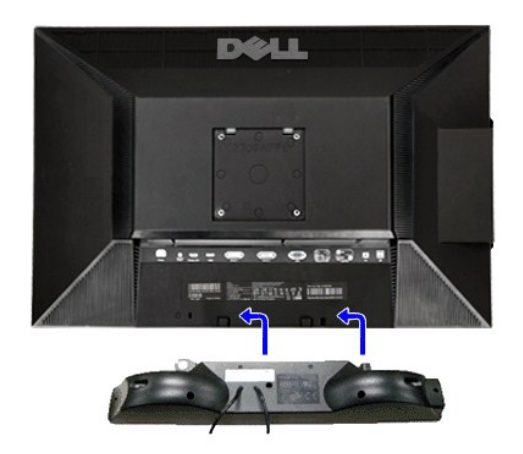

**1.** Na parte de trás do monitor, fixe o Soundbar alinhando os dois slots com os dois guias ao longo da parte inferior traseira do monitor.

- **2.** Deslize o Soundbar para a esquerda até se encaixar no lugar.
- **3.** Conecte o Soundbar ao conector de alimentação.
- **4.** Insira o miniplugue estéreo verde da parte posterior do Soundbar na entrada de áudio do computador.
- **AVISO:** Não use com nenhum dispositivo que não seja o Dell Soundbar.

*Ø OBSERVAÇÃO: A saída de 12 V do conector de alimentação do Soundbar é para o Dell™ Soundbar opcional somente.* 

<span id="page-35-0"></span>[Volta á Página do Índice](file:///C:/data/Monitors/2709W/BP/UG/index.htm)

## **Resolução de problemas**

**Guia do Usuário do Monitor Tela Plana Dell™ 2709W**

- [Solução de problemas específicos do monitor](#page-35-1)
- **Problemas comun**
- **[Problemas de vídeo](#page-36-1)**
- **[Problemas específicos](#page-37-0)**
- [Problemas específicos do Universal Serial Bus \(USB\)](#page-37-1)
- [Resolução de problemas do Dell™ Sound Bar \(opcional\)](#page-37-2)
- [Solução de problemas do leitor de cartão](#page-38-0)

**AVISO:** Antes de iniciar qualquer procedimento descrito nesta seção, siga as [Instruções de segurança](file:///C:/data/Monitors/2709W/BP/UG/appendx.htm#Safety%20Instructions).

## <span id="page-35-1"></span>**Solução de problemas específicos do monitor**

#### **Verificação de autoteste**

O monitor possui um recurso de autoteste que permite verificar se ele está operando de forma adequada. Se o monitor e o computador estiverem devidamente conectados, mas a tela permanecer escura, execute o autoteste do monitor seguindo estas etapas:

- 1. Desligue o PC e o monitor.
- 2. Desconecte o cabo de vídeo da parte posterior do computador. Para garantir uma operação de autoteste adequada, remova o cabo analógico (conector azul) da parte posterior do computador.
- 3. Ligue o monitor.

A caixa de diálogo flutuante deverá aparecer no ecrã (num fundo preto), se o monitor não for capaz de captar um sinal de vídeo e estiver a funcionar<br>correctamente. Durante o modo de autoteste, o LED de funcionamento perman

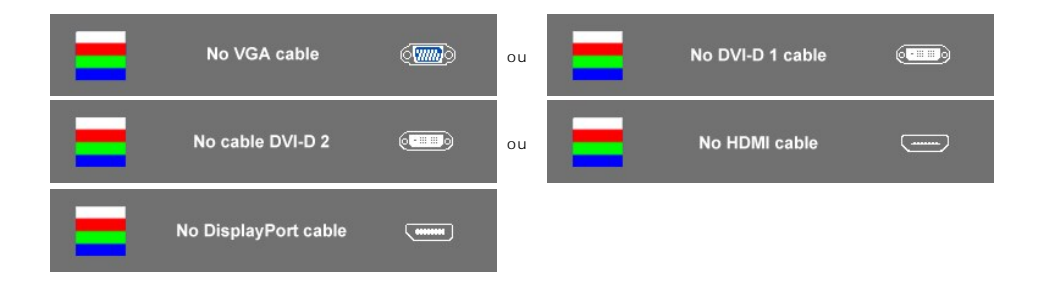

- 4. Essa caixa também aparecerá durante a operação normal do sistema se o cabo de vídeo estiver desconectado ou danificado.
- 5. Desligue o monitor e reconecte o cabo de vídeo, depois ligue o PC e o monitor.

Se a tela do monitor permanecer em branco após o procedimento anterior, verifique o controlador de vídeo e o computador, pois seu monitor está funcionando normalmente.

**OBSERVAÇÃO:** Verificação do recurso de autoteste não disponível para os modos de vídeo Composto e Componente.

#### **Mensagens de alerta do OSD**

Para assuntos relacionados com o OSD, consulte [Mensagens de alerta do OSD](file:///C:/data/Monitors/2709W/BP/UG/operate.htm#warning).

### <span id="page-35-2"></span>**Problemas comuns**

A tabela a seguir contém informações gerais sobre problemas comuns de monitores que podem ser encontrados.

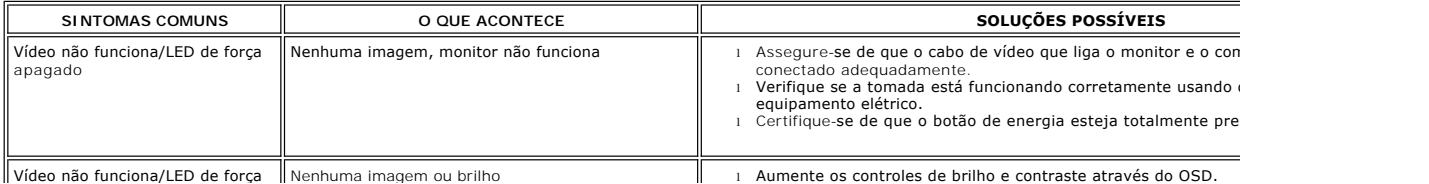

<span id="page-36-1"></span><span id="page-36-0"></span>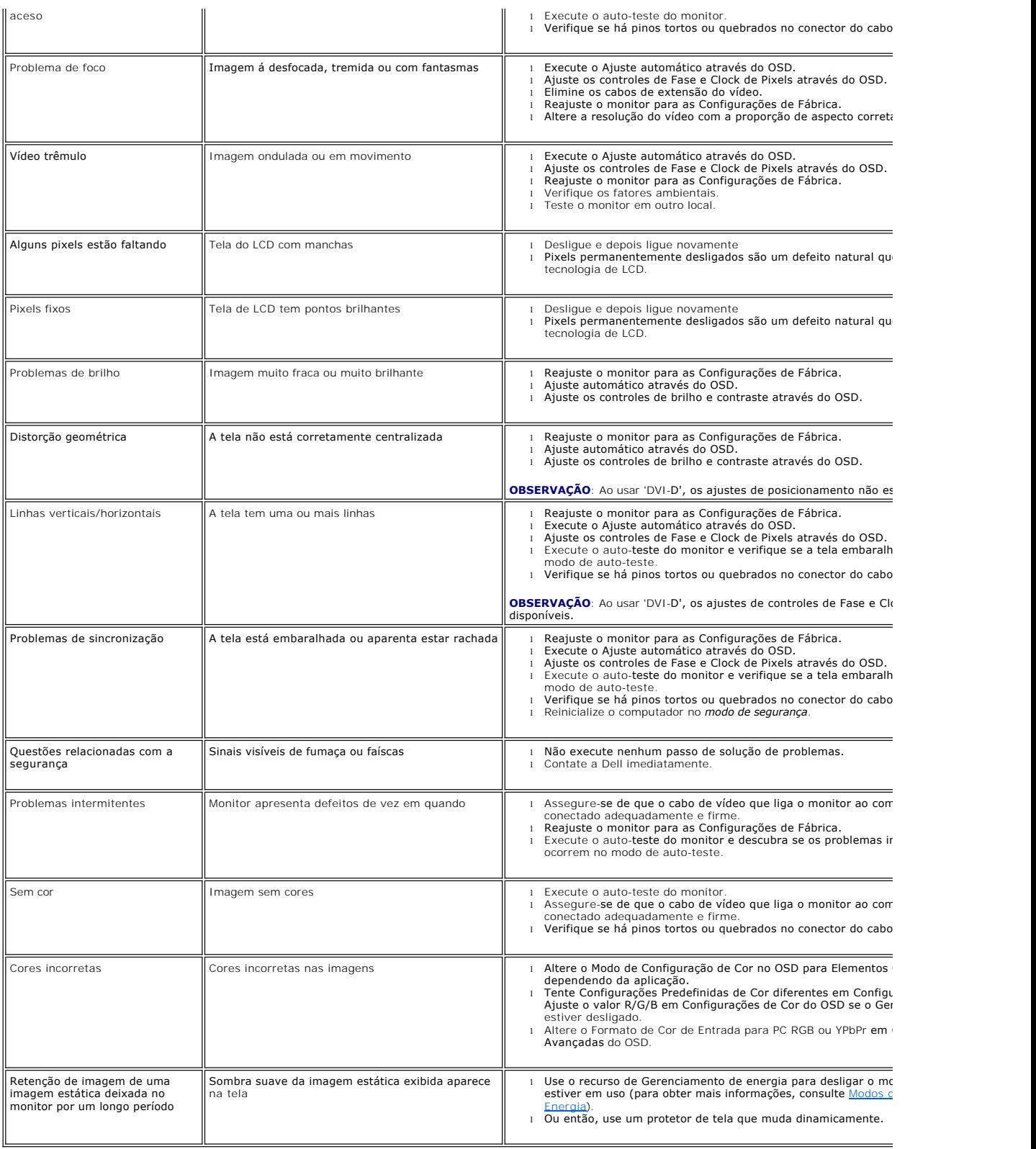

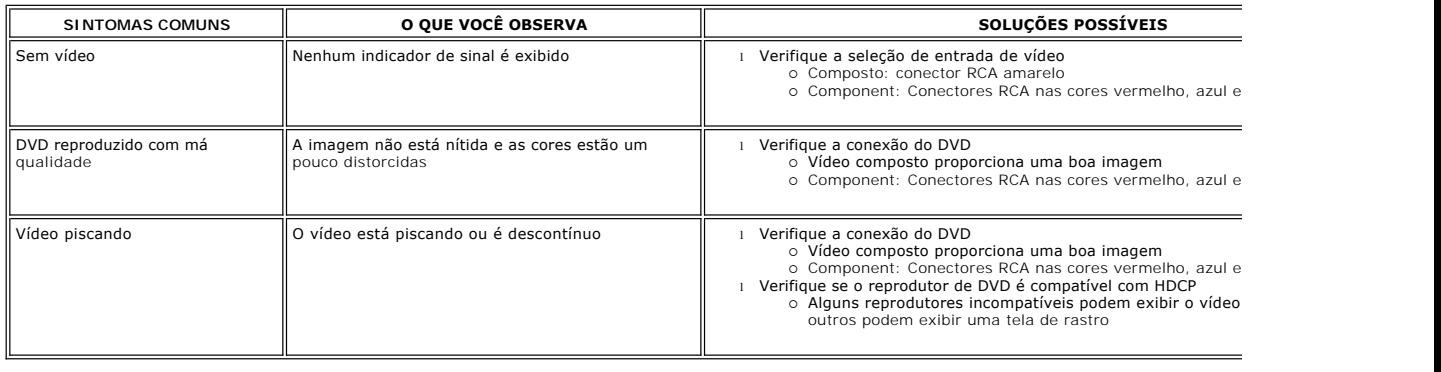

## <span id="page-37-0"></span>**Problemas específicos**

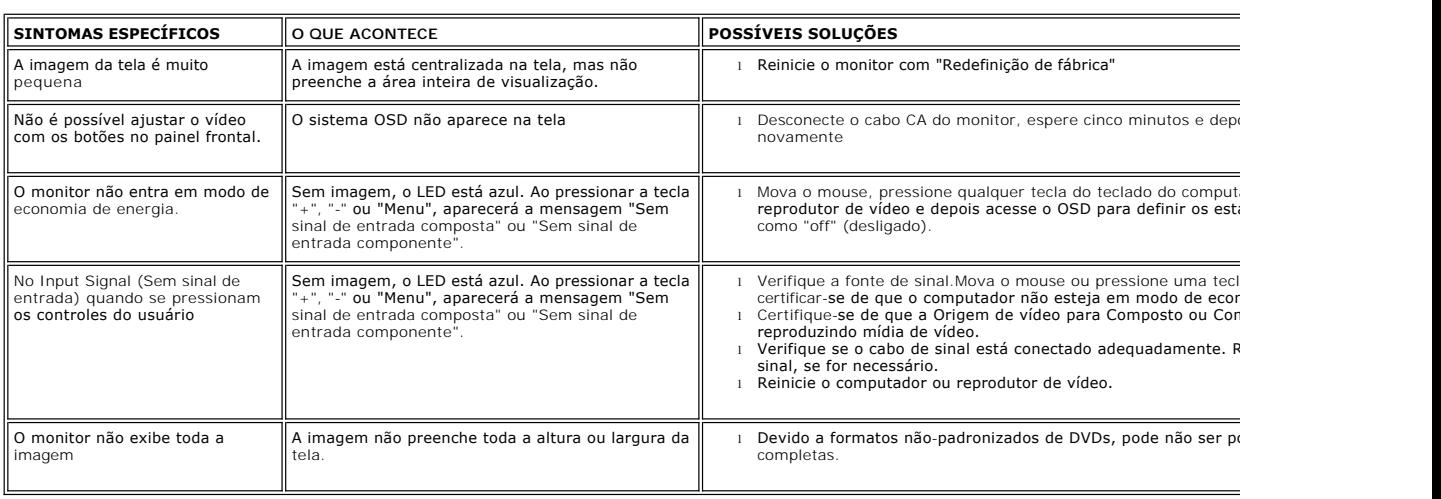

**OBSERVAÇÃO:** Ao escolher DVI-D, DisplayPort, HDMI, vídeo Composto ou Componente, a função de [Ajuste Automático](file:///C:/data/Monitors/2709W/EN/UG/operate.htm#Auto%20Adjust) não está disponível.

## <span id="page-37-1"></span>**Problemas específicos do Universal Serial Bus (USB)**

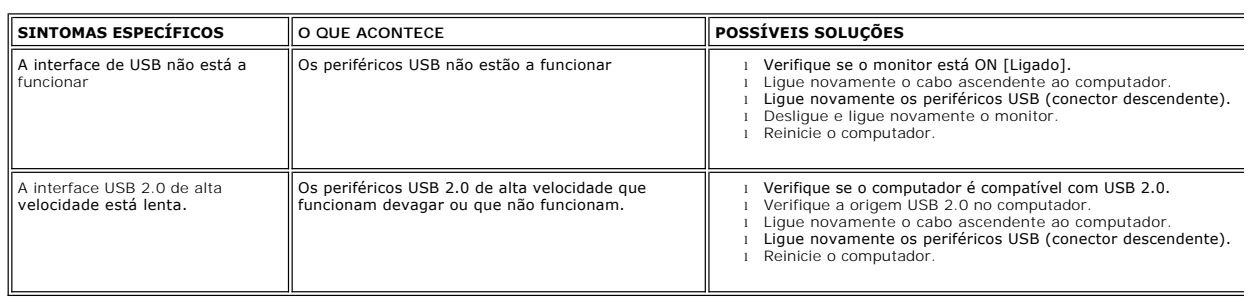

## <span id="page-37-2"></span>**Resolução de problemas do Dell™ Soundbar (opcional)**

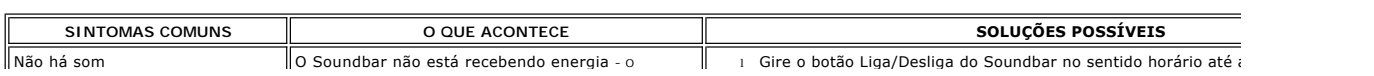

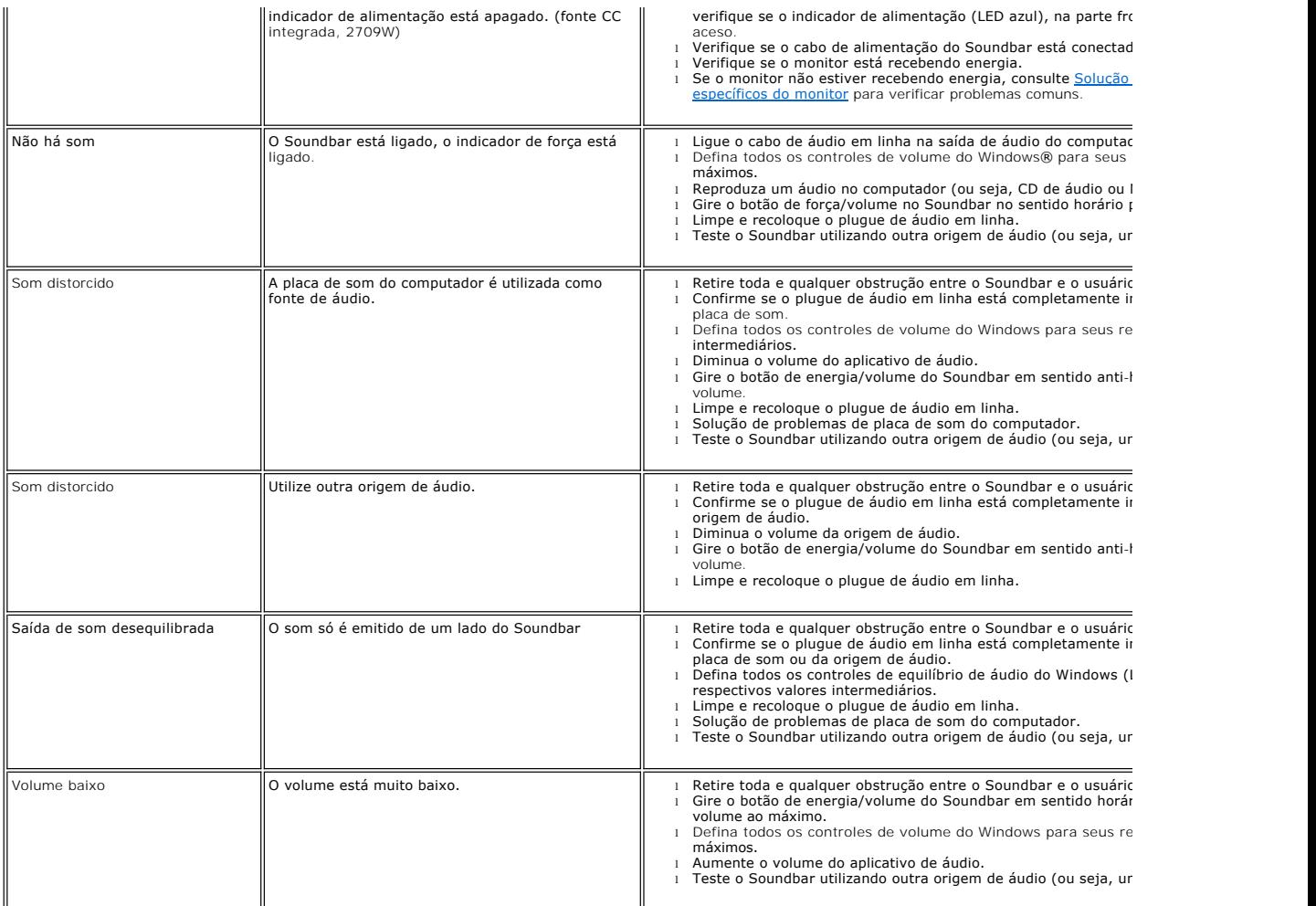

## <span id="page-38-0"></span>**Solução de problemas do leitor de cartão**

**CUIDADO:** Não remova o dispositivo ao durante a leitura ou gravação da mídia. Isso pode causar a perda dos dados ou danificar a mídia.

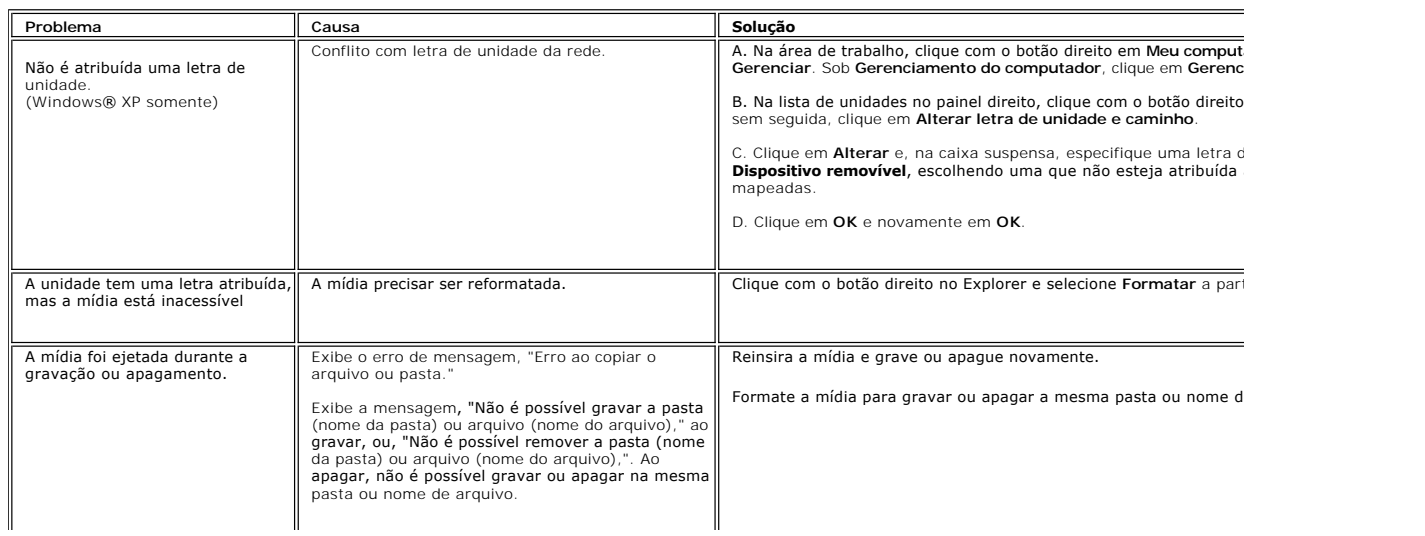

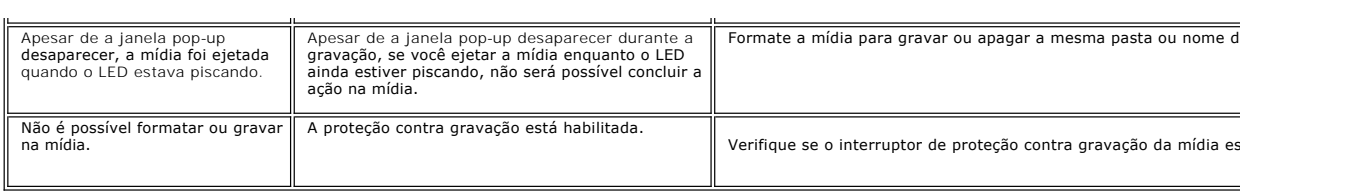